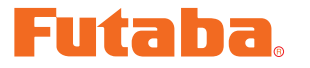

# USB INTERFACE **MC940CR Link** ソフト・マニュアル

\*注意:この MC940CR Link ソフトは Windows® 7, Windows Vista® , Windows®

XP 用で、それ以外の OS には対応しておりません。 \*注意: CIU-2 の使用は、CIU-2 ドライバソフトを別途インストールする必要があります。 ダウンロードファイル **ZIP** の解凍(展開) **.......................................... P2** 解凍(展開)ファイルの確認**............................................................. P3 MC940CR Link** ソフトのインストール**............................................ P4 MC940CR Link** ソフトの起動と終了 **............................................... P8 MC940CR Link** ソフトの使用方法 **................................................P10** CIU-2 と MC940CR の接続 .....................................................P10 MC940CR Link ソフトの起動画面 ............................................P10 MC940CR に記録されたロギング・データを読み込む ...................P11 ロギング・データ画面 ...............................................................P12 ロギング・データの保存と保存したデータの読み出し .....................P13 MC940CR に記録されたロギング・データの消去 .........................P14 MC940CR に設定されているセッティング・データを読み込む .......P15 セッティング項目 .....................................................................P16 MC940CR にセッティング・データを書き込む ............................P24 セッティング・データの保存と保存したデータの読み込み ...............P25 MC940CR を初期化する ..........................................................P26 メッセージ一覧**..............................................................................P27 MC940CR Link** ソフトの削除(アンインストール) **........................P28**

#### \*配布・免責:

- ●本ソフトウエアの使用により生じる如何なる損害に対しても、その法的根拠に関わらず、弊社は責任を**負い**ま せん。これに同意した上でこのソフトウエアをご利用ください。
- **s** 本ソフトウエアおよびドキュメントの著作権は双葉電子工業株式会社が保有します。著作権者の許可なく再配 布することを禁じます。
- **s** 本ソフトウエアに対するリバースエンジニアリングおよび改変は一切禁止します。
- \*本説明書に記載の Microsoft および Windows は米国 Microsoft Corporation の米国およびその他の国にお ける登録商標または商標です。

# ダウンロードファイル **ZIP** の解凍(展開)

ダウンロードした MC940CR Link Setup Jp V \*\*\*は ZIP 形式の圧縮ファイルになっていま すので、これを解凍(展開)します。( \*\*\*はソフトのバージョンナンバーになります)

- 1. ZIP ファイル MC940CR Link Setup Jp V \*\*\*をダブルクリックし、ファイルの中を表示 します。
- 2. 画面の「ファイルをすべて展開」をクリックすると展開ウィザードが起動します。
- 3. ウィザードの指示に従い MC940CR Link Setup Jp V \*\*\*ファイルの保存場所と、同じ場 所に解凍(展開)してください。

※操作手順は一例を示します。

\* **WindowsXP** の場合

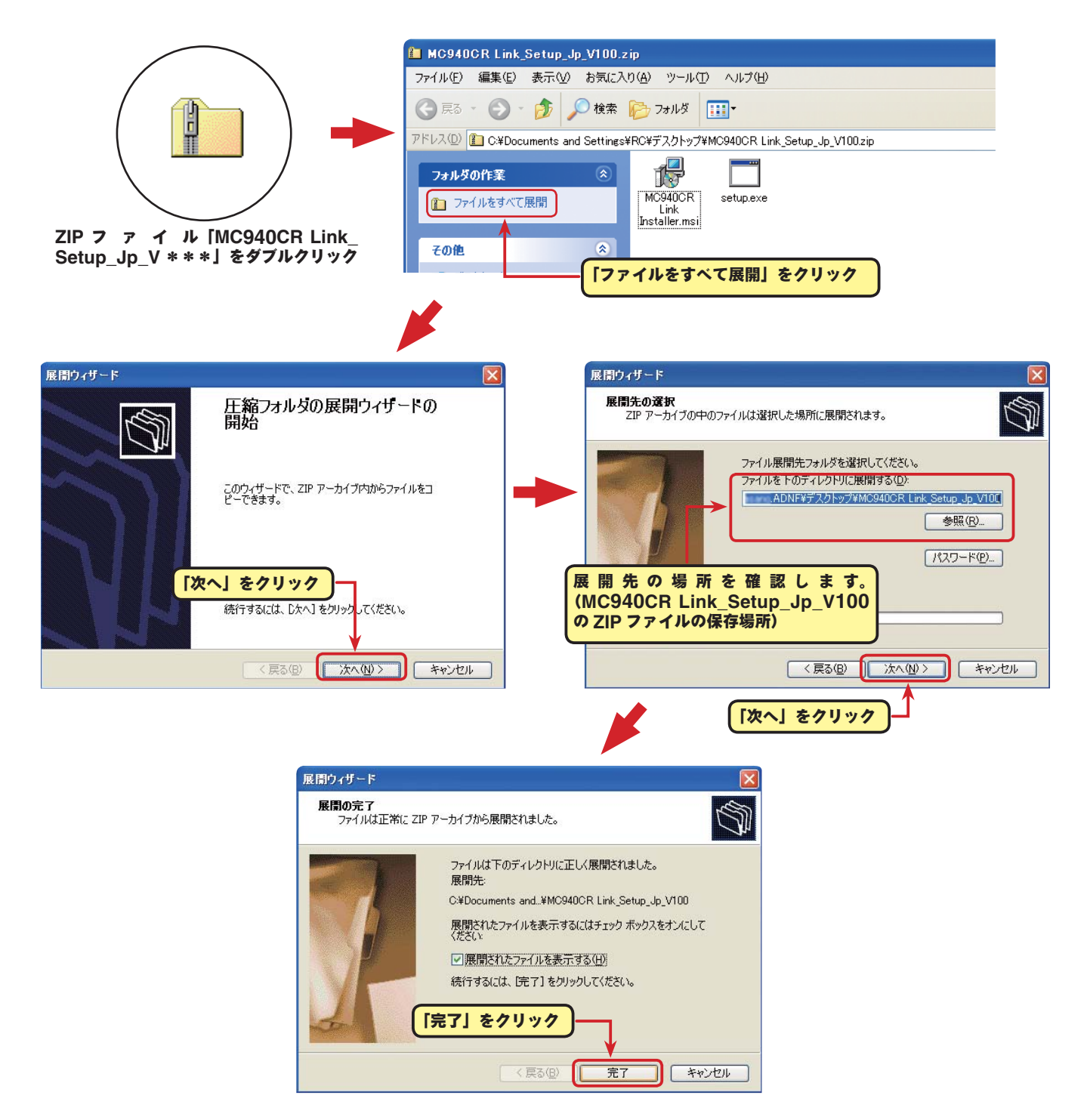

# \* **Windows7/ Windows Vista** の場合

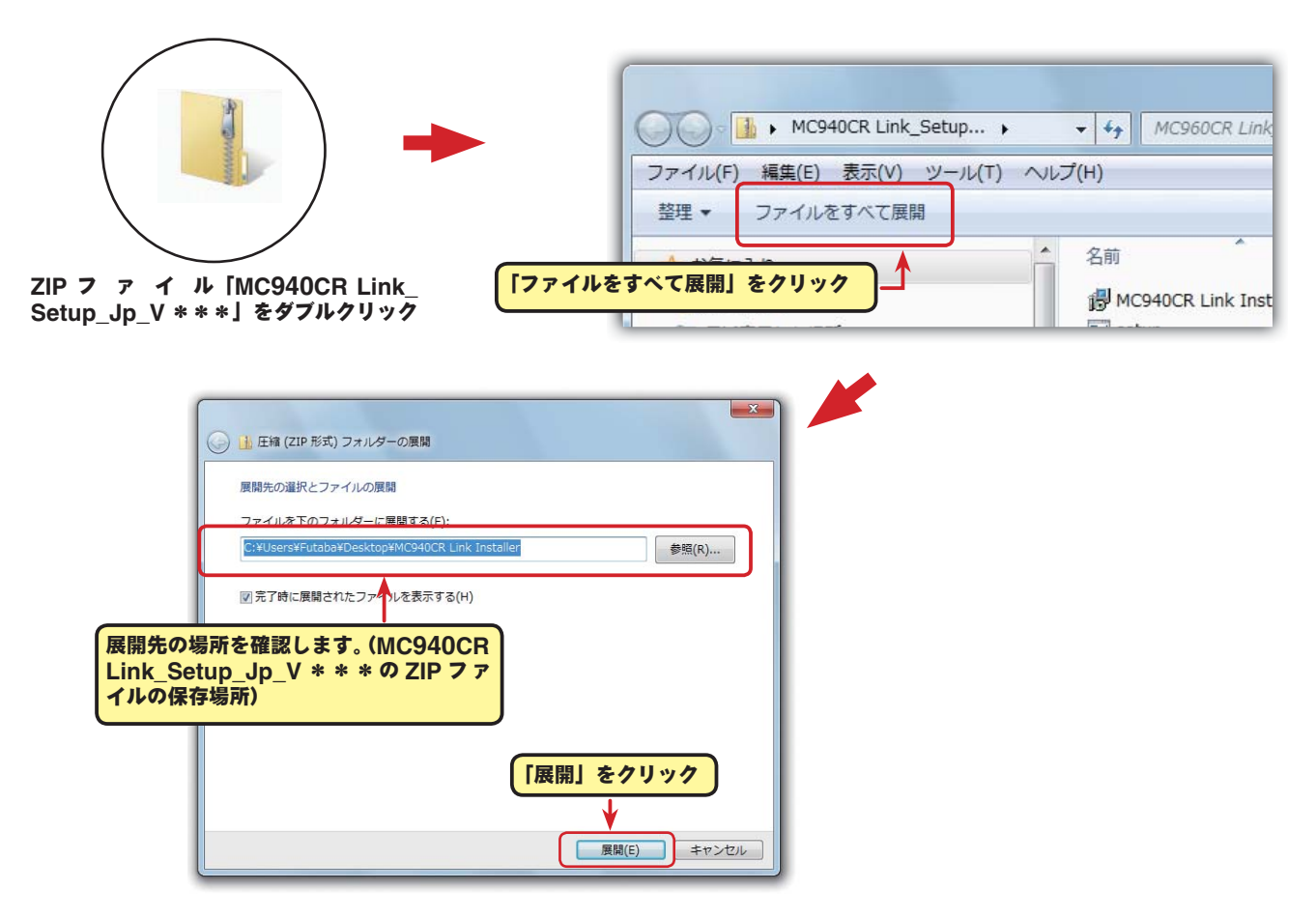

# 解凍(展開)ファイルの確認

解凍(展開)したファイルを確認しておきましょう。

- 1. 解凍 (展開) が終わると、下図のような MC940CR Link Setup Jp V \*\*\*という名前のフォ ルダが作成されます。
- 2. MC940CR Link\_Setup\_Jp\_V \*\*\*をダブルクリックしてフォルダ内を表示させます。

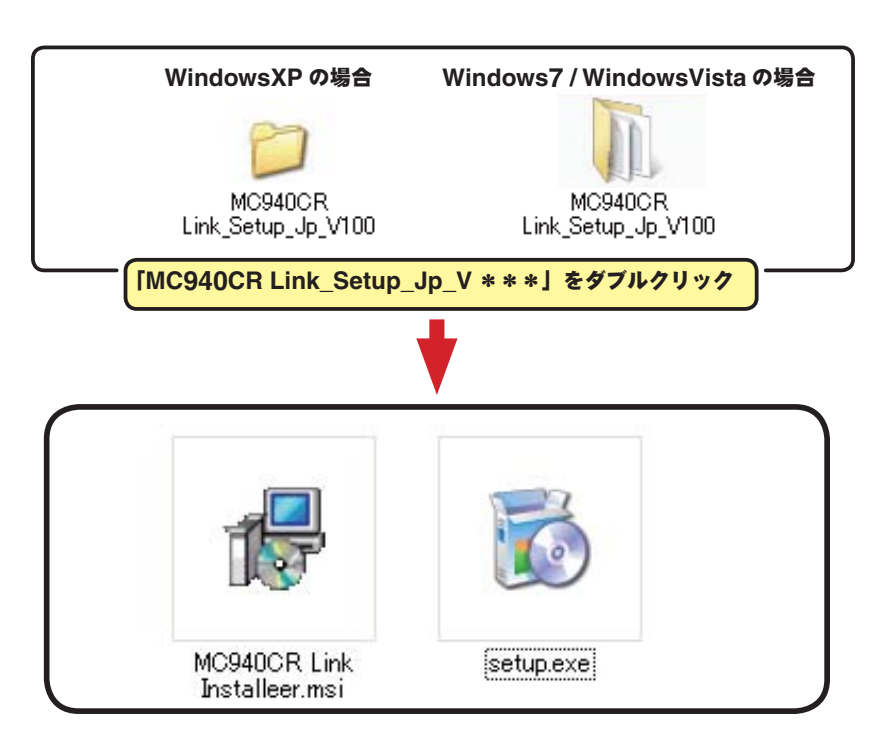

# **MC940CR Link** ソフトのインストール

インストールの前に、他のすべてのアプリケーションが閉じられていることを確認してください。ウィ ルスチェックソフト等、常駐プログラムがある場合はすべて停止してください。

本ソフトは、Microsoft .NET Framework 2.0 以降が必要です。ご使用のコンピュータに NET Framework 2.0 以降がインストールされていない場合、インターネットから自動的にダウンロード しインストールされますので、インターネットに接続した状態で、次の作業を行ってください。

1. 「ダウンロードファイル ZIP の解凍(展開)」で作成された MC940CR Link\_Jp\_V \*\*\*とい う名前のフォルダを選び、ダブルクリックしてフォルダ内を表示させます。

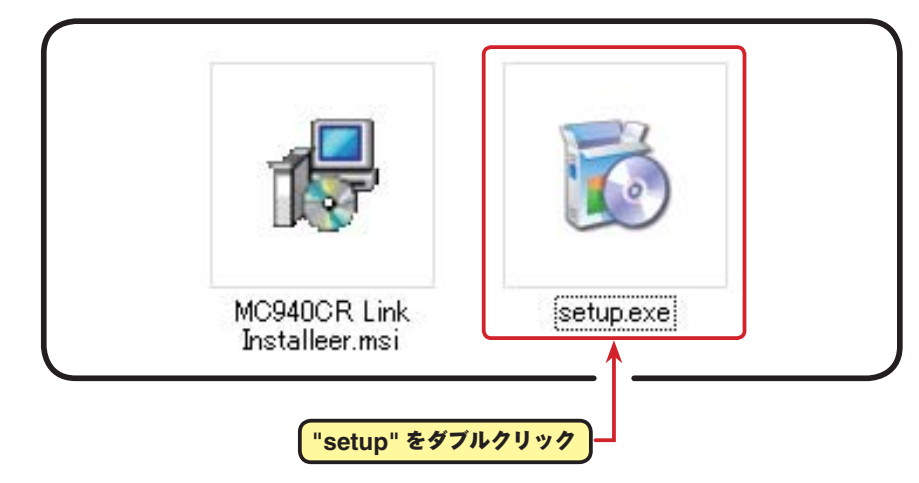

2. "setup" という名前の付いたアイコンをダブルクリックします。

 Windows7 / WindowsVista の場合は、"setup" のアイコンを右クリックして「管理者として 実行」をクリックします。

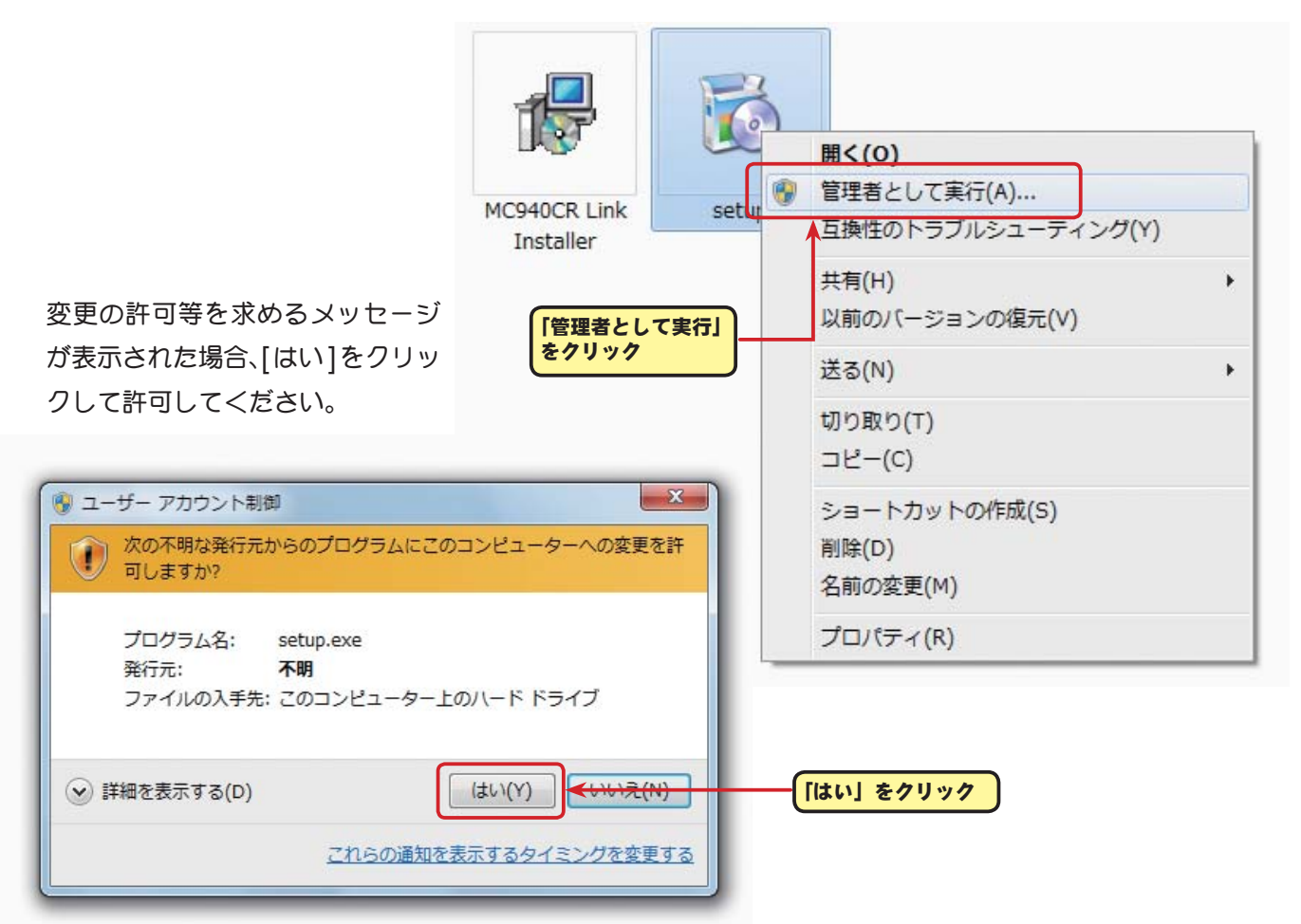

3. ご使用のコンピュータに Microsoft .NET Framework 2.0 以降がインストールされていない場 合、下図の画面が表示されたますので、[ 同意する ] をクリックします。インターネットから自動 的に Microsoft .NET Framework 2.0 がダウンロードされインストールされます。

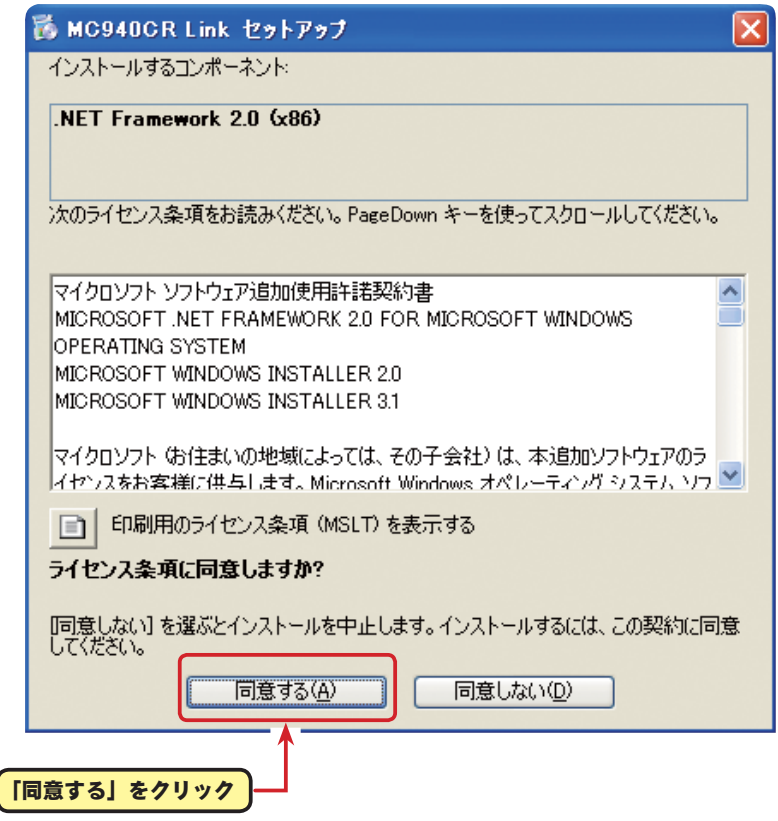

4. 「MC940CR Link セットアップウィザード」画面が表示されたら、[ 次へ ] ボタンをクリックし ます。

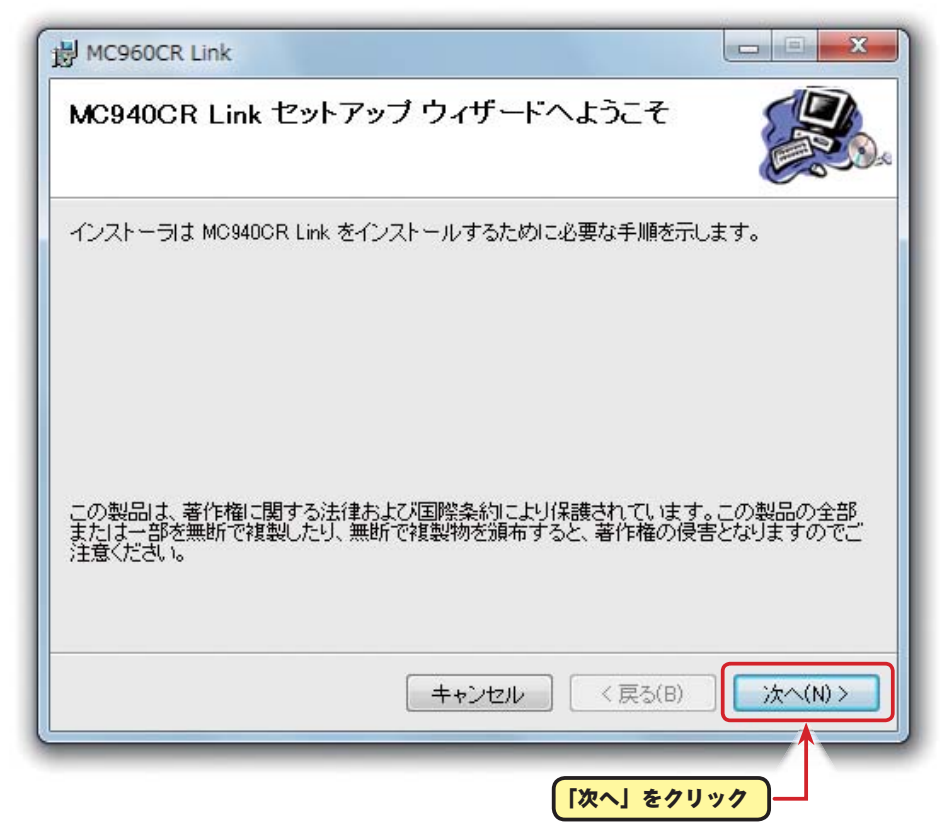

5. 「インストールフォルダの選択」画面で、プログラムのインストール先のフォルダ(保存先)を確 認します。フォルダ(保存先)を変更する場合は、[ 参照 ] をクリックしてフォルダを指定します。 ご使用のコンピュータが複数のユーザーが使用する、マルチユーザー設定にされている場合、 MC940CR Link ソフトを使用するユーザーを「すべてのユーザー」にするか、「このユーザーのみ」 にするかを選び、[ 次へ ] ボタンをクリックします。

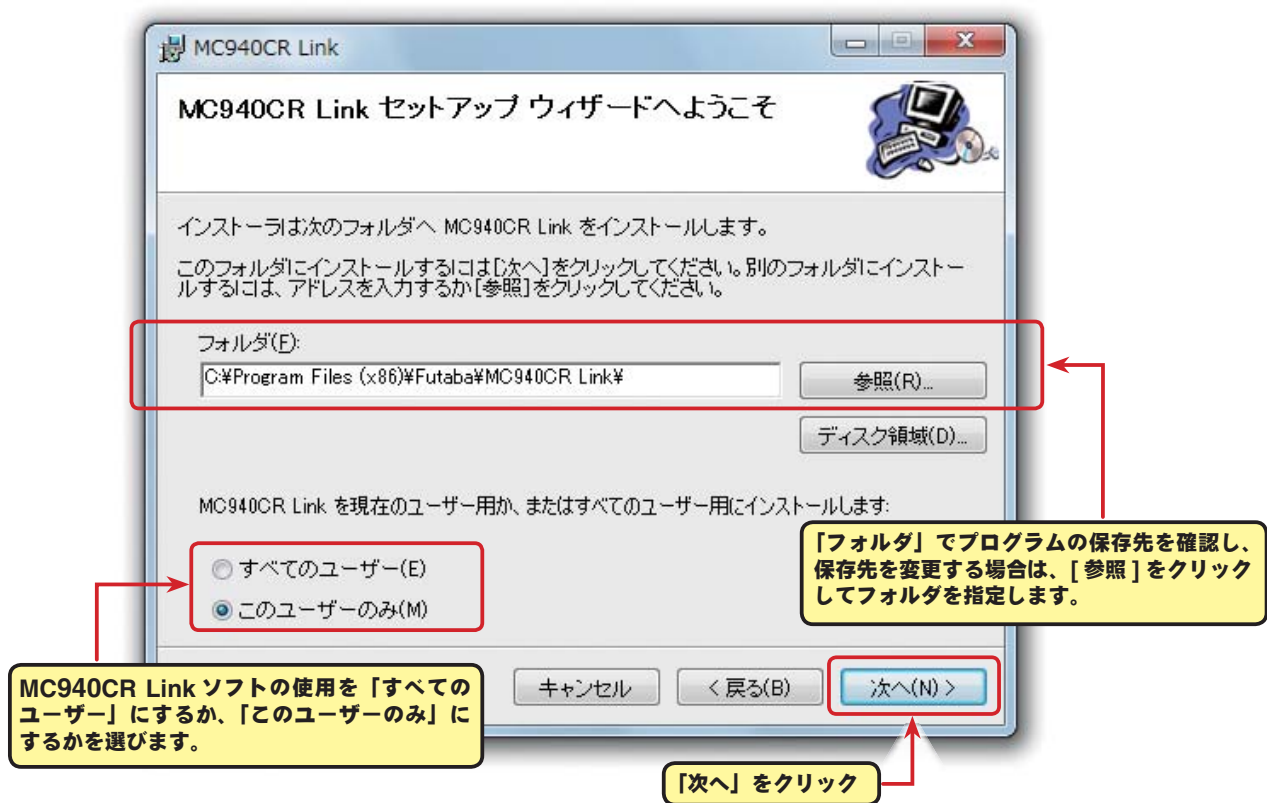

6. 「インストールの確認」画面が表示されたら、[ 次へ ] ボタンをクリックします。

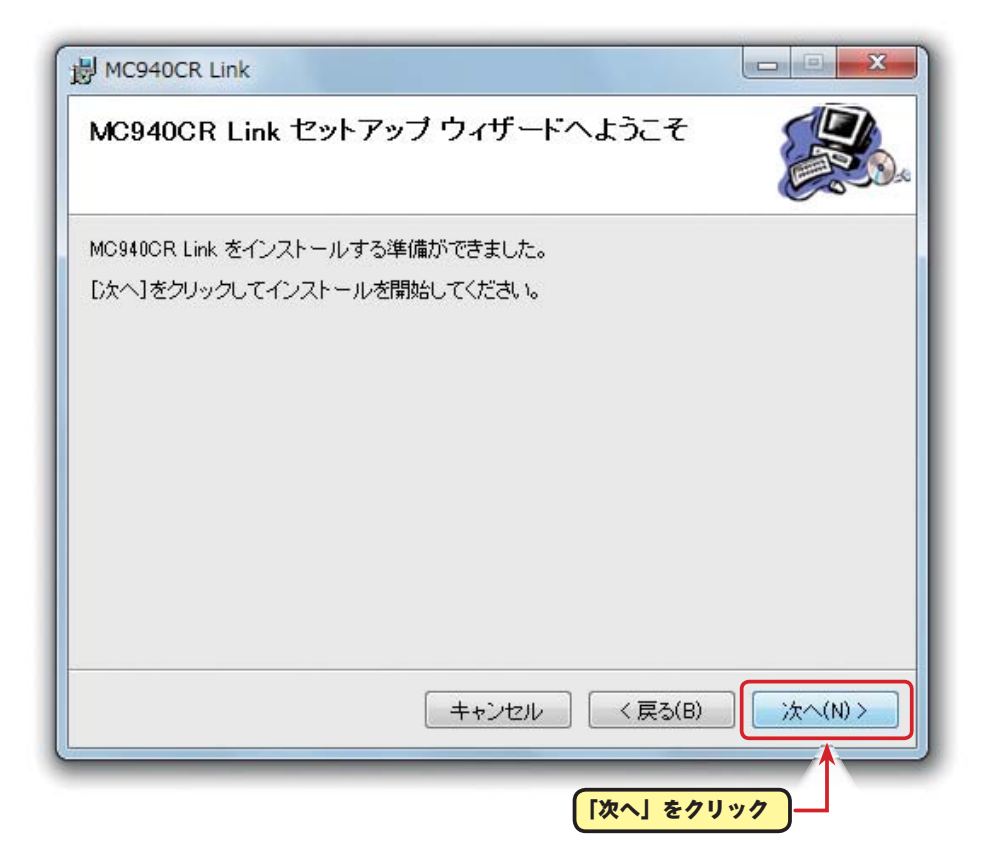

7. 「MC940CR Link をインストールしています」画面が表示された後、「インストールが完了しま した。」画面が表示されたら [ 閉じる ] ボタンをクリックします。以上で MC940CR Link ソフ トのインストールは終了です。

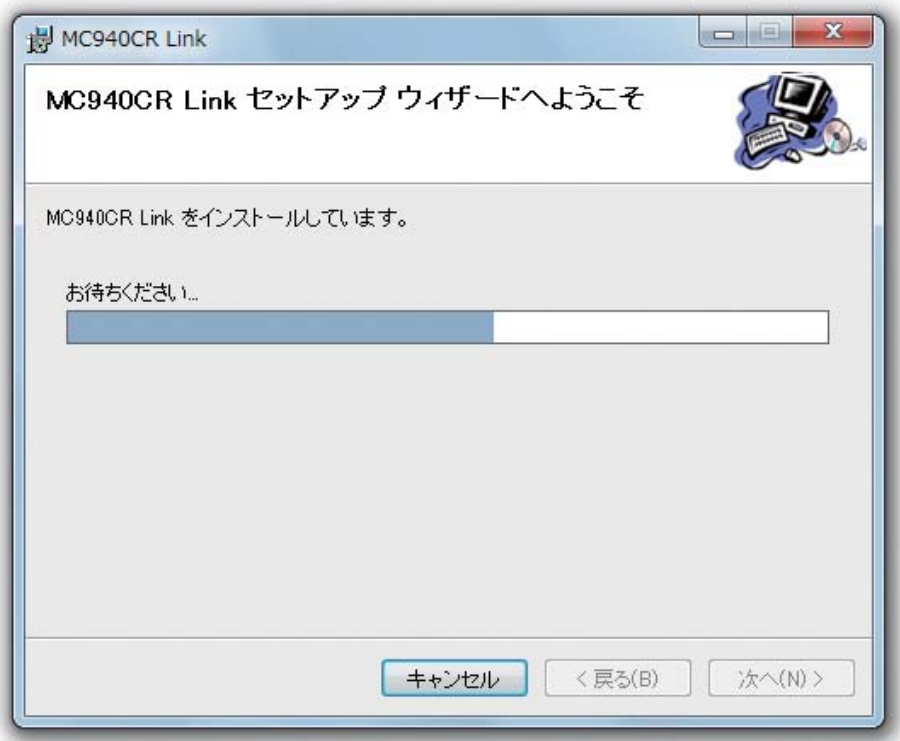

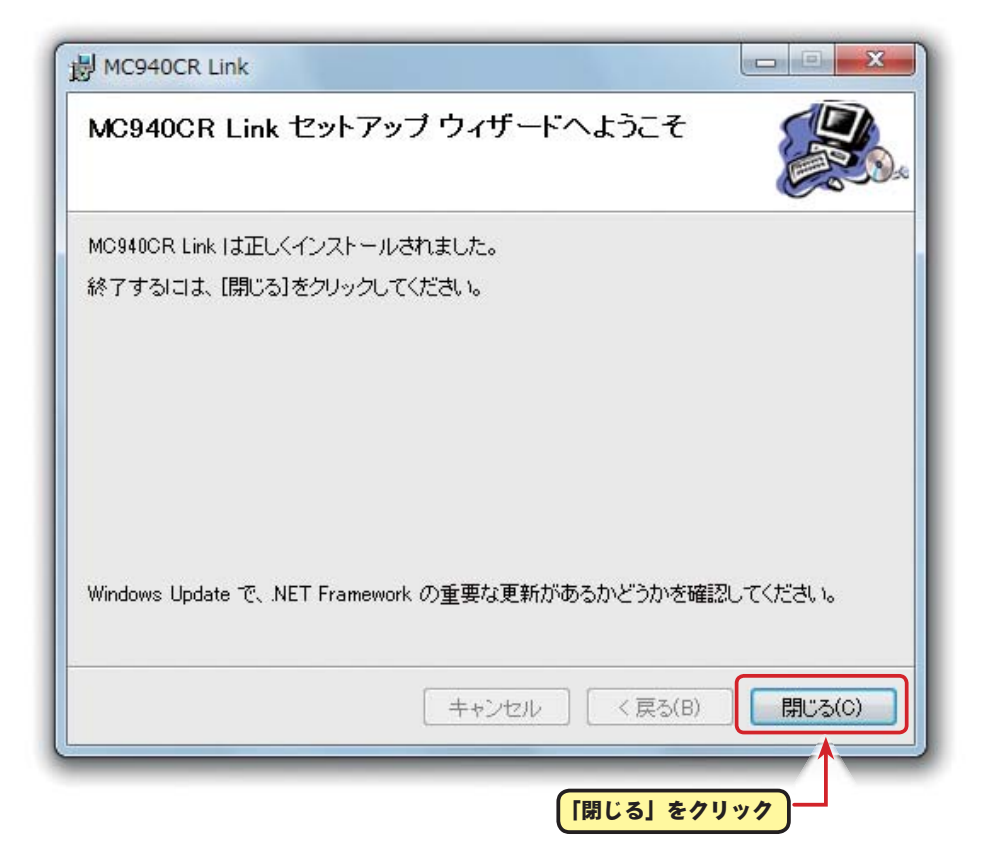

# **MC940CR Link** ソフトの起動と終了

# ● **MC940CR Link** ソフトの起動

- 1. 手持ちの CIU-2 をパソコンの USB ポートに接続します。
- 2. デスクトップ左下の [ スタート ] ボタン→「すべてのプログラム」→「Futaba」→「MC940CR Link」の順に選択すると MC940CR Link ソフトが起動します。

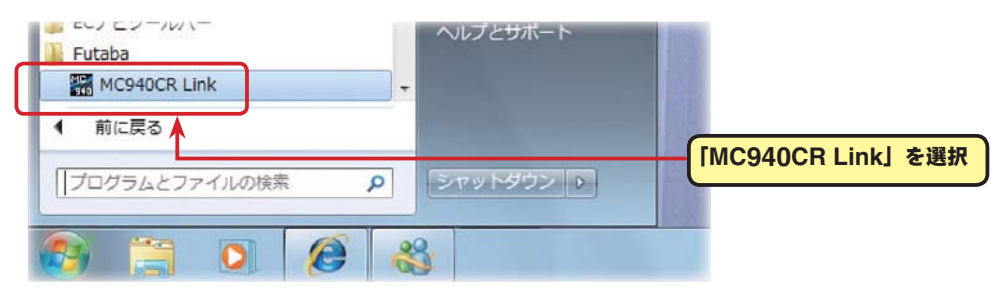

3. ソフトのインストール後、初回の起動時に CIU-2 の COM ナンバーの設定画面 (ComPort Setting) が表示されますので、CIU-2 ドライバソフトのインストール後に、デバイスマネージャ で確認した COM ナンバーを選択して [OK] ボタンをクリックします。COM ナンバーの設定画面 (ComPort Setting) が表示されない場合は、ComPort メニューから設定してください。

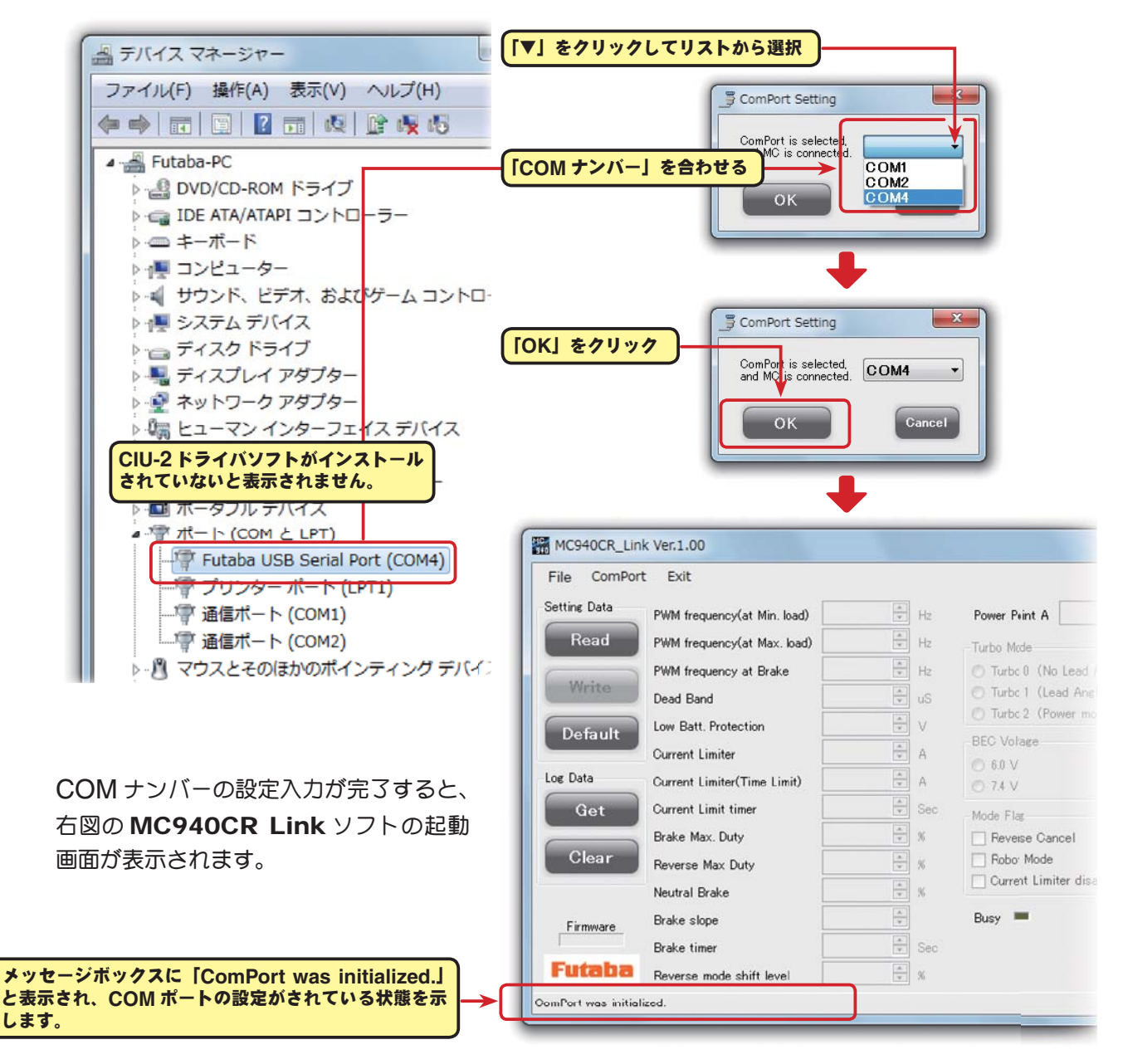

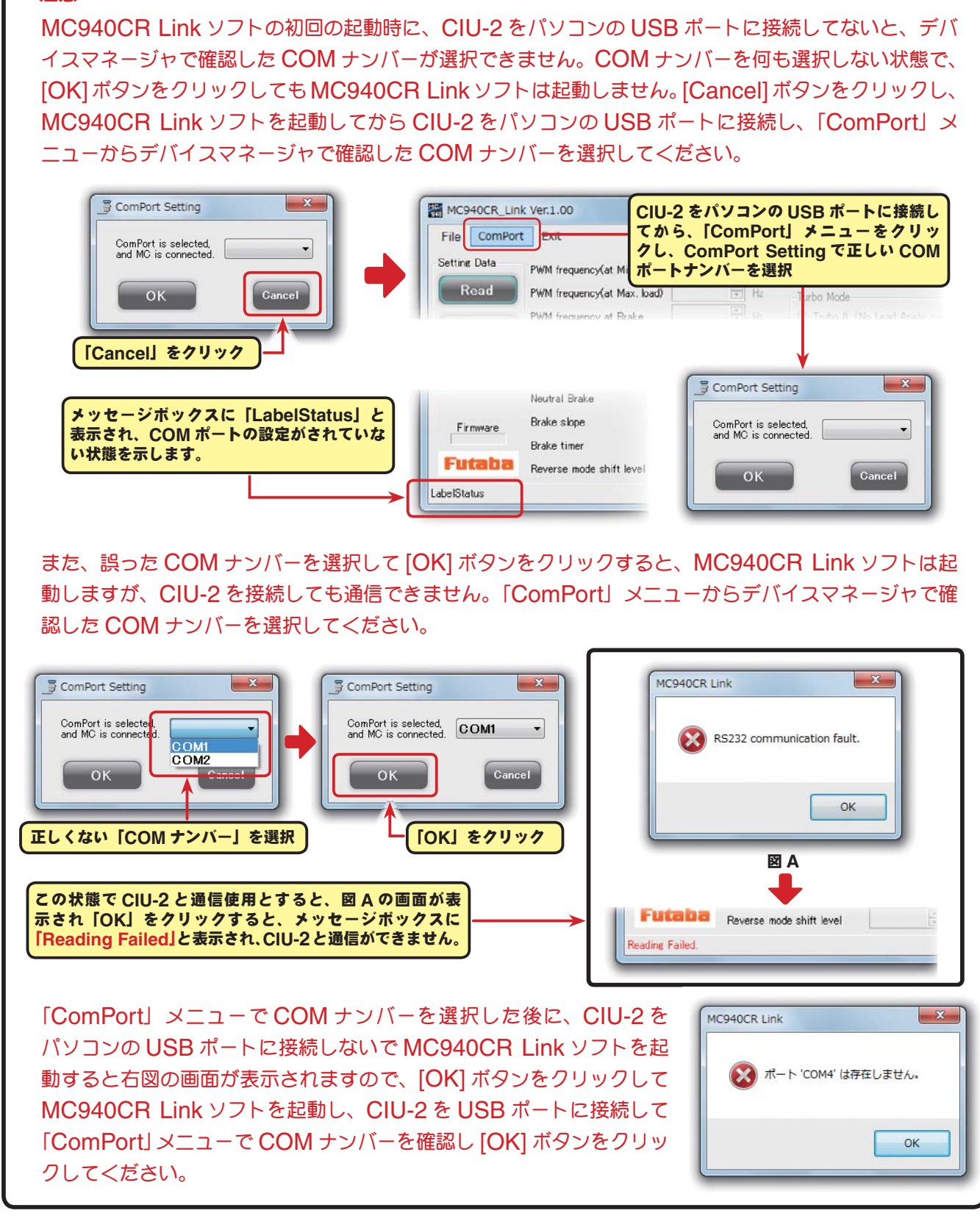

# ● MC940CR Link ソフトの終了

MC940CRLink ソフトを終了させる場合は、メニュー の「Exit」をクリックします。

#### MC940CR\_Link Ver.1.00 File ComPort Exit Setting Data PWM f メニューの「**Exit**」をクリックすると、 Read **PWM MC940CRLink** ソフトが終了します。 PWM Write Trubo 1 Dead Band

# ● CIU-2 の取り外し

\*注意:

CIU-2 は MC940CR との通信中以外は、いつでも取り外しできます。

# **MC940CR Link** ソフトの使用方法

# ● CIU-2 と MC940CR の接続

- 1. CIU-2 に MC940CR を接続します。
- 2. MC940CR にバッテリーを接続します。 (接続方法は MC940CR の取扱説明書を参考)
- 3. MC940CR の電源 SW を ON にします。 MC940CR の LED が紫と赤の交互に点滅します。

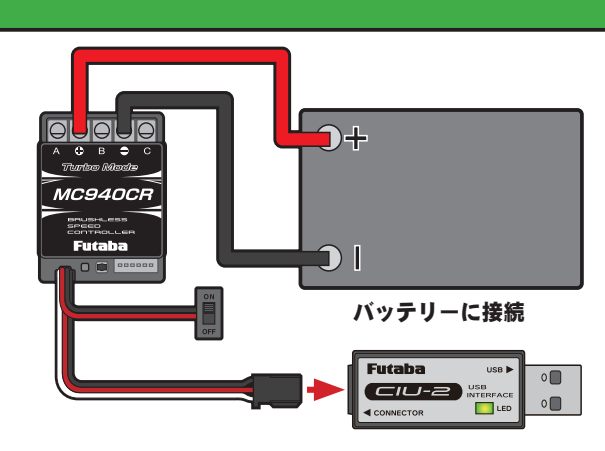

# ● **MC940CR Link** ソフトの起動画面

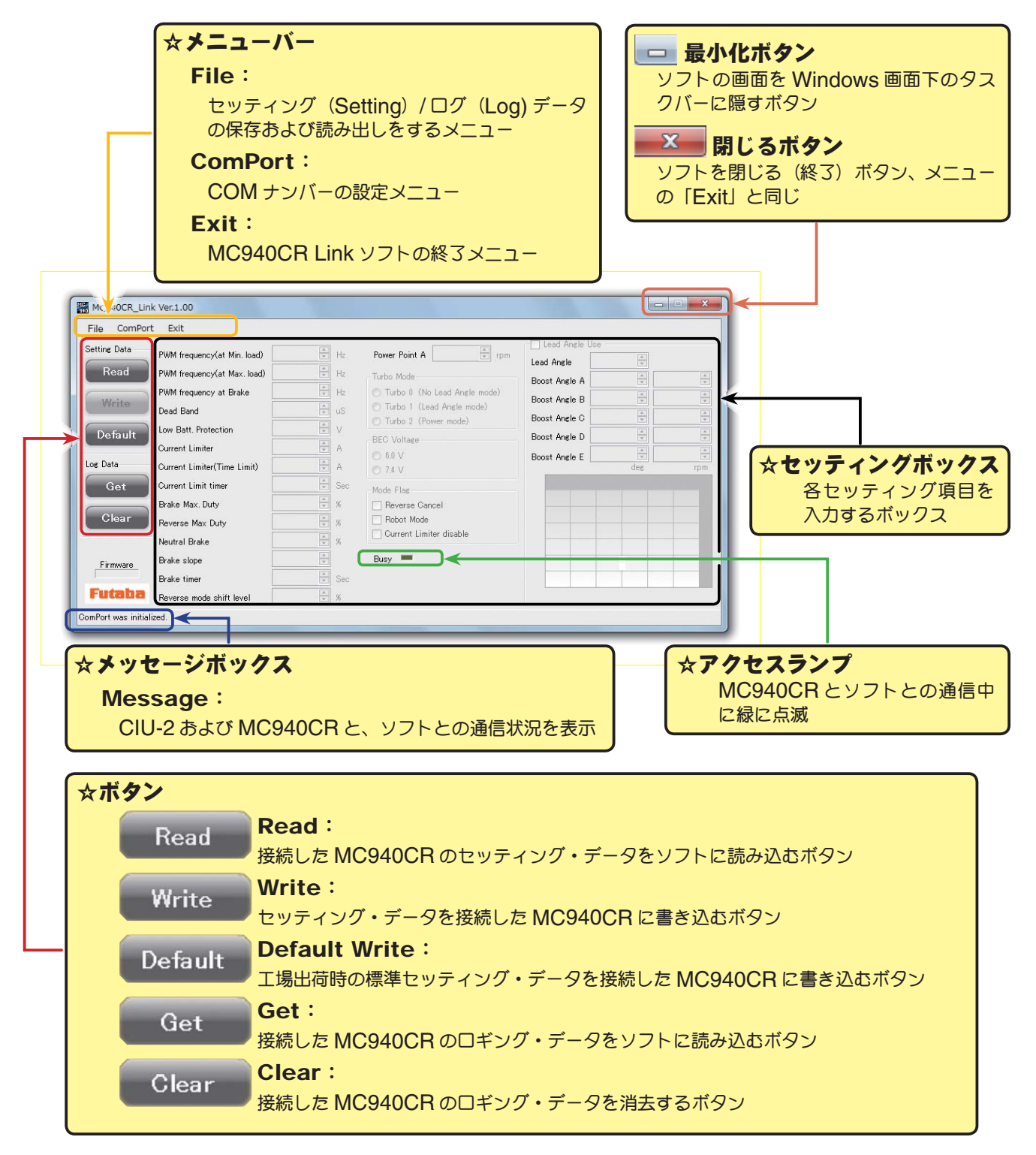

#### MC940CR Link ● **MC940CR** に記録されたロギング・データを読み込む MC940CRのデータロギング機能は、走行中の電流値と電源電圧を一秒間隔で、最大約17分間のデー タを記録することができます。記録されたロギング・データは MC940CR を CIU-2 に接続して読 み込み、MC940CR Link ソフトで表示させることができます。このロギング・データを参考に、セッ ティング・データの設定をすることをお勧めします。 Low Ratt Protection  $\frac{\lambda}{\nu}$ Current Limiter  $\overline{A}$ 1. CIU-2 に MC940CR を接続し、MC940CR  $\frac{\lambda}{\tau}$  $\overline{A}$ Current Limiter(Time Limit) にバッテリーを接続します。 Current Limit timer  $\frac{\lambda}{\nu}$ Sec  $\frac{\lambda}{\mu}$ Brake Max, Duty  $\bar{\chi}$  MC940CR の電源 SW を ON にします。  $\alpha$ Reverse Max Duty 2. [Get] ボタンをクリックします。  $\frac{1}{2}$ Neutral Brake  $\mathcal{H}$  $\frac{\lambda}{\tau}$ Brake slope  $\frac{1}{x}$  Sec Brake timer Dead Band  $\frac{x}{x}$  % Low Batt, Protection Reverse mode shift level Default Current Limiter heritaired

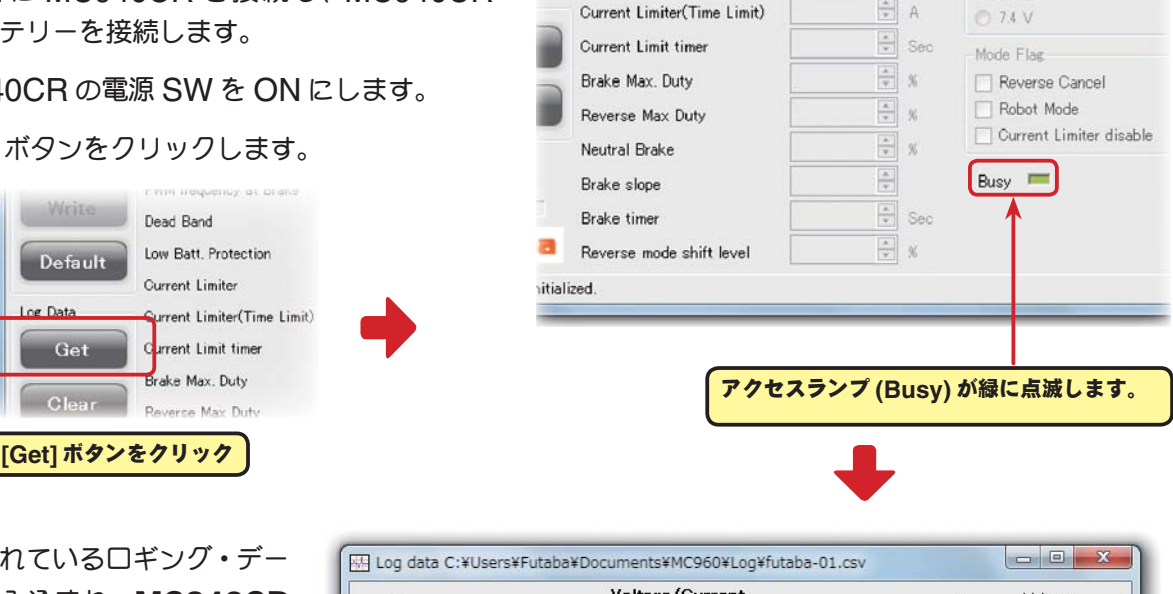

BEC Voltage

€ 6.0 V

3. 記録されているロギング・デー タが読み込まれ、MC940CR Link ソフトの起動画面とは別 の画面で、ロギング・データ  $\mathsf{M}$ のグラフが表示されます。

> 別の画面でロギング・データ のグラフが表示されます。

Dat.

Get

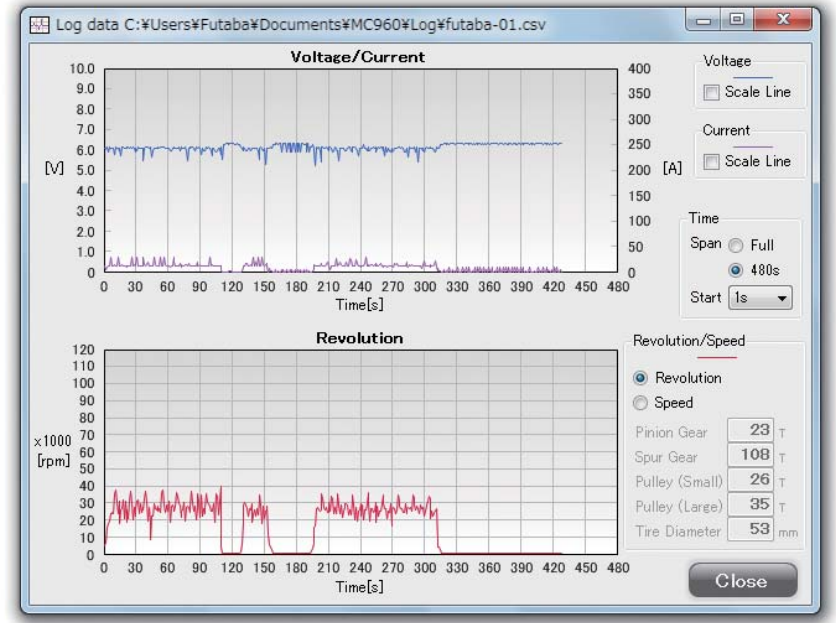

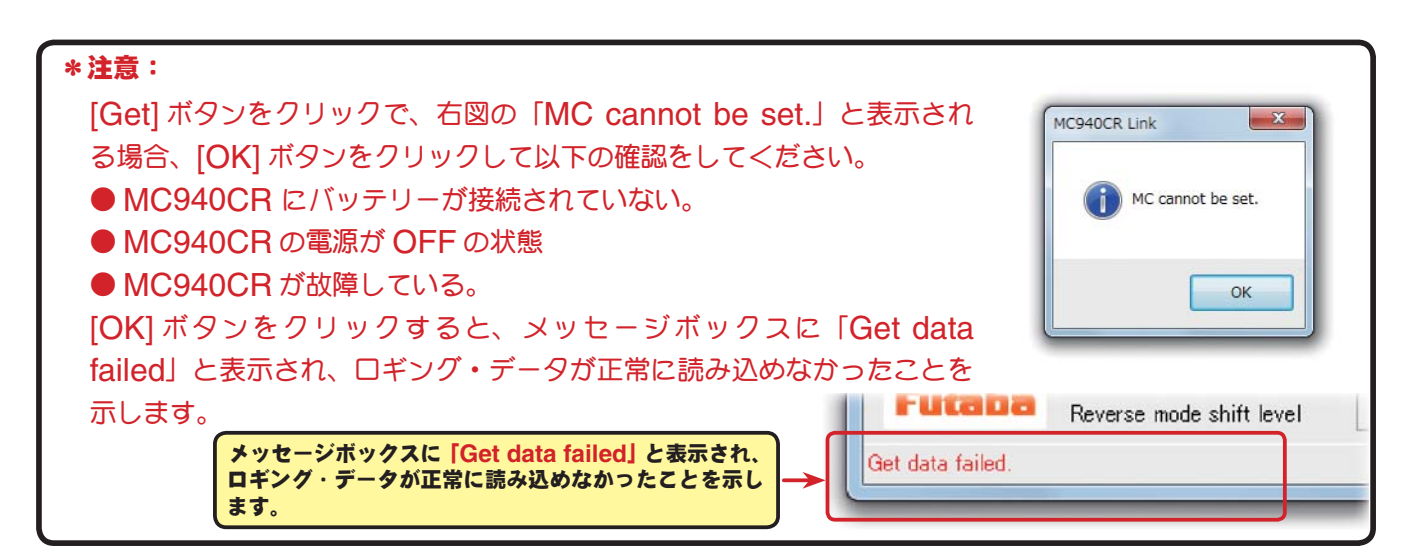

## ●ロギング・データ画面

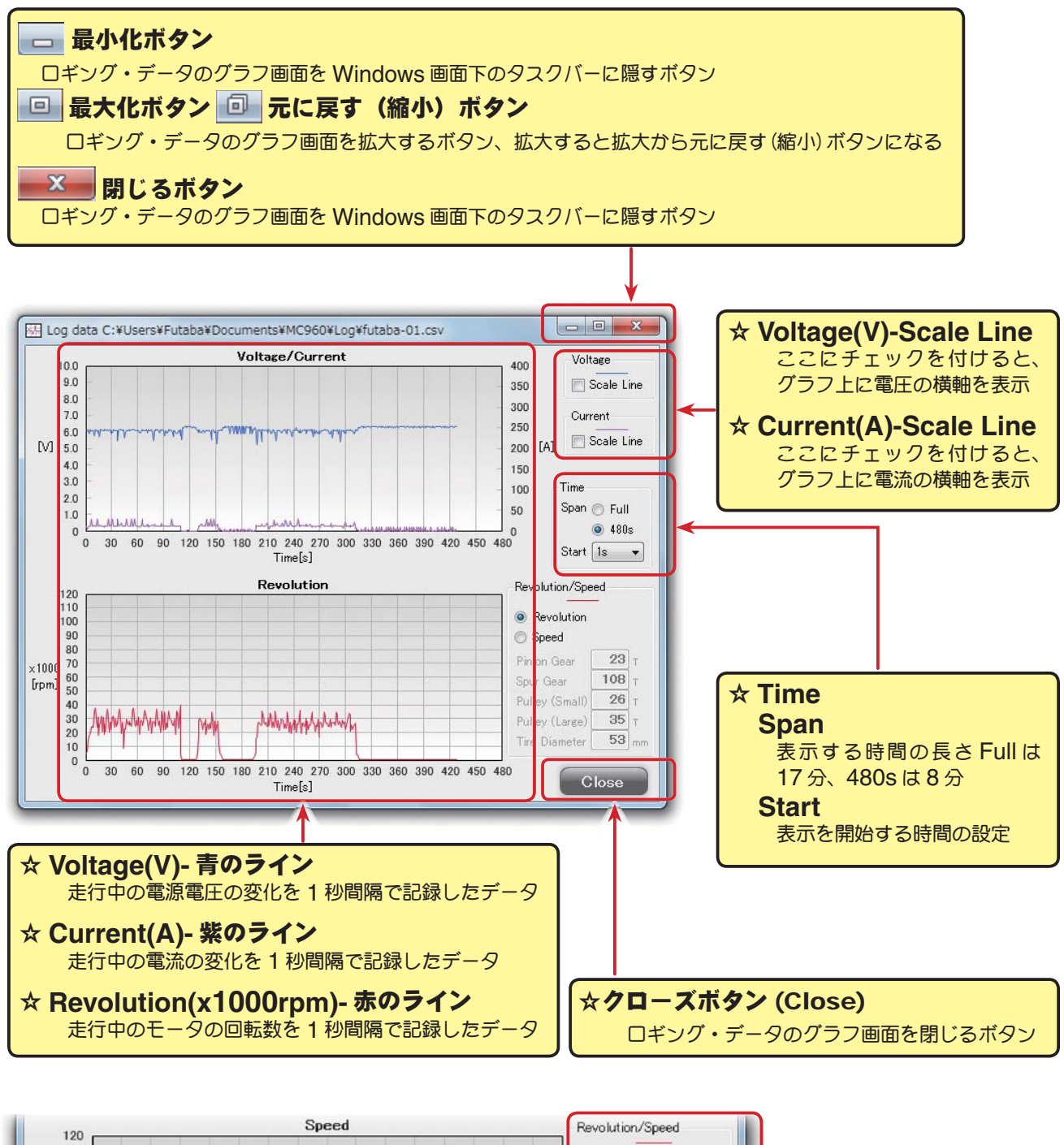

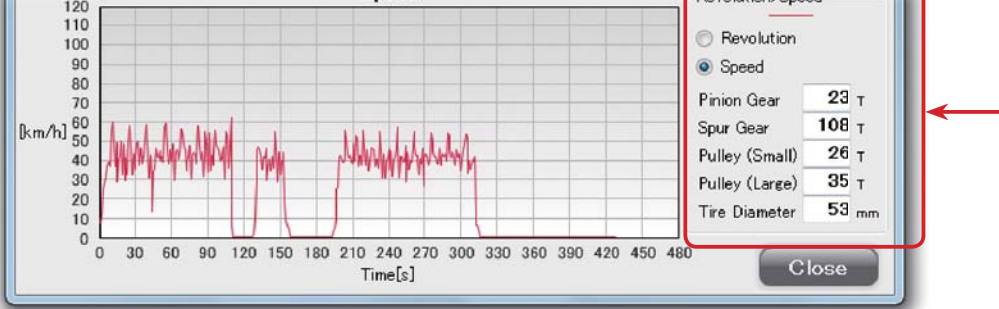

#### ☆ **Revolution/Speed**

Speed を選ぶとグラフの赤ラインをモーターの回転数から車速(時速)表 示に変更できます。 モータの回転数からの計算値になるため、減速比とタイヤ径を必要としま す。各ギヤの歯数とタイヤ径を入力、ダイレクトドライブ車は Pully の Small と Large の両方に "1" を入力する。 \*あくまでも計算値ですので、実際の車速とは異なる場合があります。

## ●ロギング・データの保存と保存したデータの読み出し

\*保存

[Get] ボタンで、MC940CR から読み込まれたロギング・データをコンピュータに保存できます。 保存データは CSV 形式で保存されますので、CSV 形式に対応した表計算ソフトなどで開くことも できます。

ロギング・データのグラフ画面を閉じた後でも保存出来ますが、保存する場合は次のロギング・デー タを読み込む前に保存してください。

- 1. メニューバーの「File」をクリックして「Log Data」にマウスポインタをあわせ、「Save」をク リックすると、「名前を付けて保存」の画面が表示されます。
- 2. 保存する場所と、ファイル名を決めて [ 保存 ] ボタンをクリックすると保存されます。

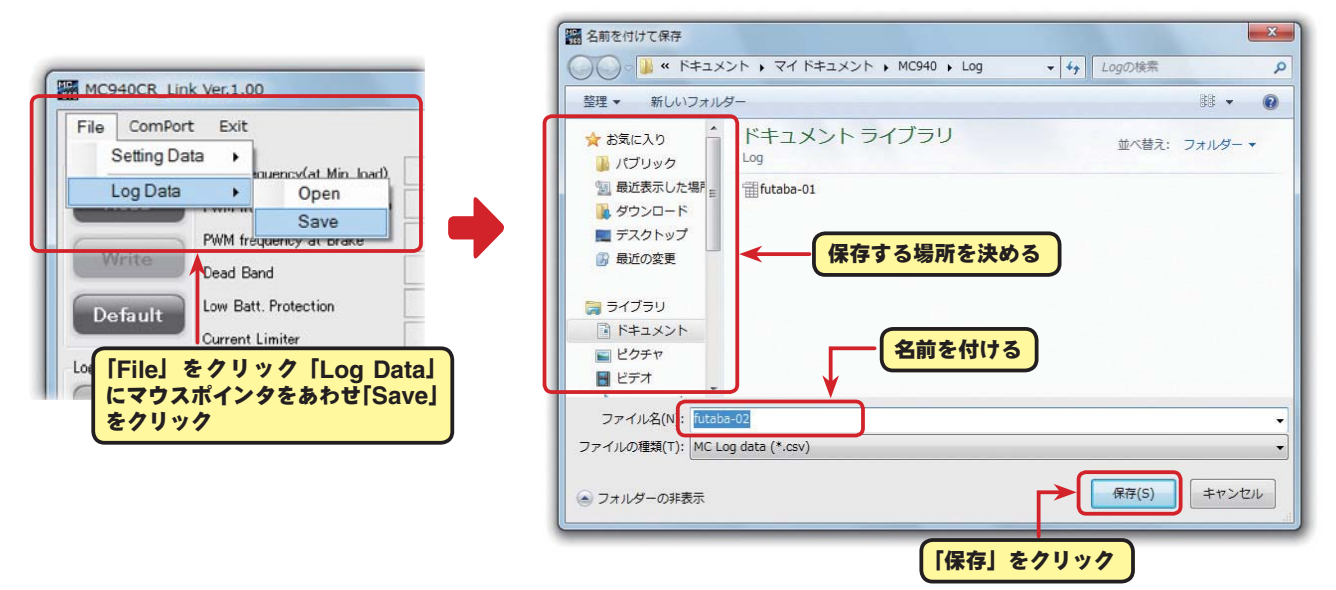

### \*保存したデータの読み出し

コンピュータに保存したロギング・データを読み出し、MC940CR Link ソフトで表示させること ができます。

- 1. メニューバーの「File」をクリックして「Log Data」にマウスポインタをあわせ、「Open」をクリッ クすると、「ファイルを開く」の画面が表示されます。
- 2. 保存している場所と、読み出すデータを決めて [開く] ボタンをクリックすると、ロギング・デー タのグラフが表示されます。

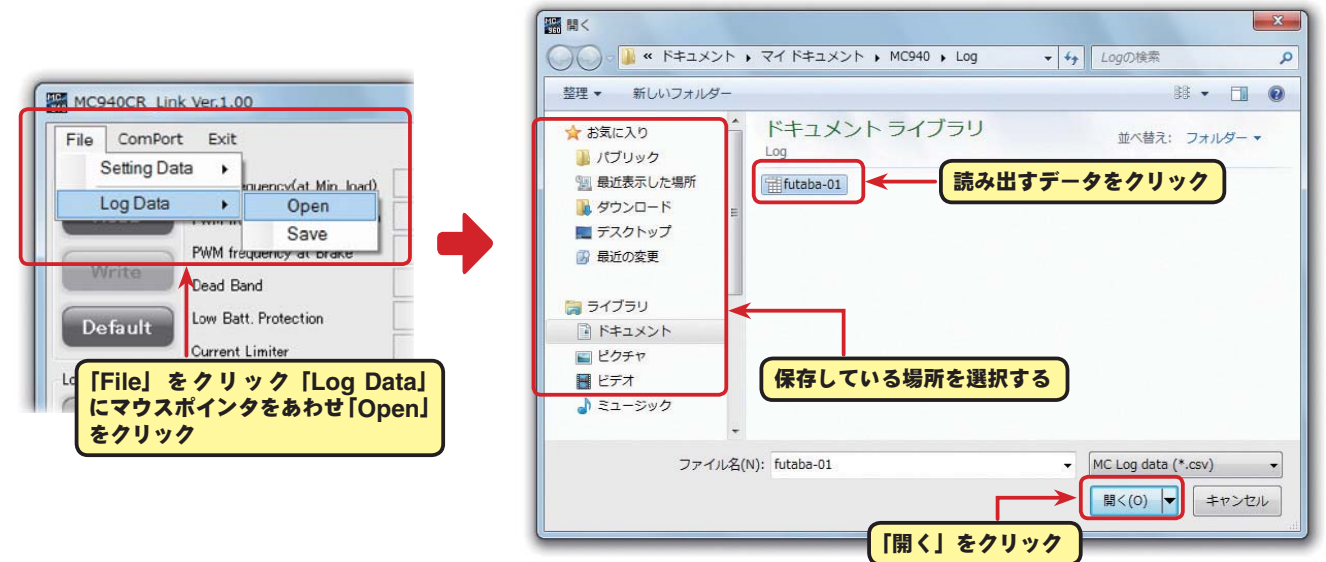

# ● **MC940CR** に記録されたロギング・データの消去

MC940CR のロギング・データを新しく更新するには、古いロギング・データを消去する必要があ ります。古いロギング・データの消去を行わないと、データが新しく更新されません。

1. CIU-2 に MC940CR を接続し、MC940CR にバッテリーを接続します。

MC940CR の電源 SW を ON にします。

2. [Clear] ボタンをクリックします。

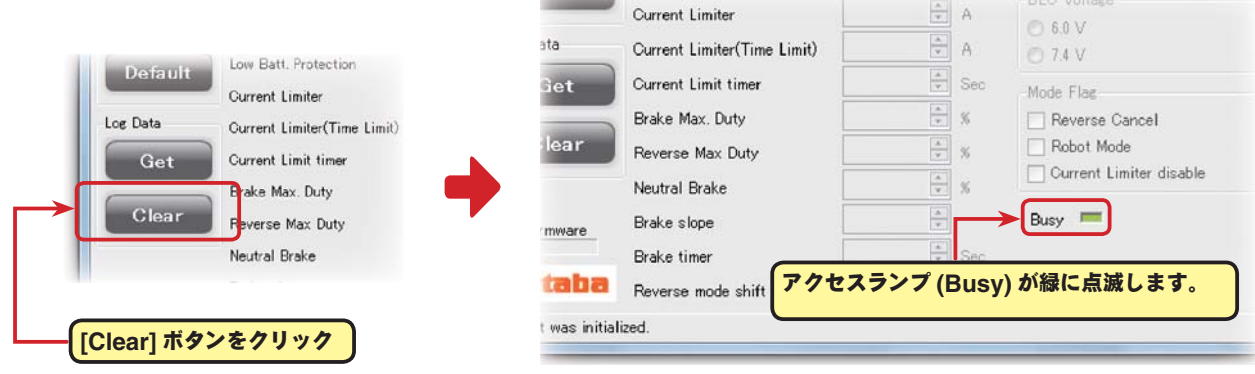

3. 記録されているロギング・データが消去されます。

古いロギング・データを消去した後、 新しいロギング・データを記録する場 合、MC940CR の電源 SW を一旦 OFF にし、再度電源を ON にしてか ら走行してください。

 MC940CR の電源を ON のまま一連 の作業を行うと、新しいロギング・デー タは記録されません。

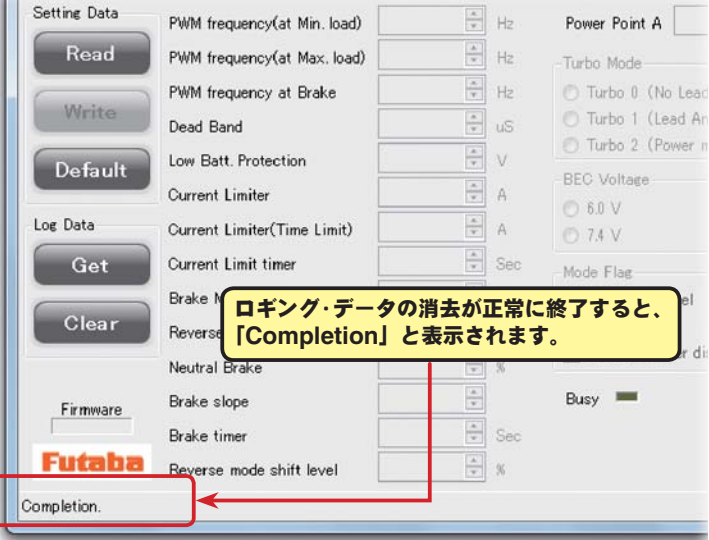

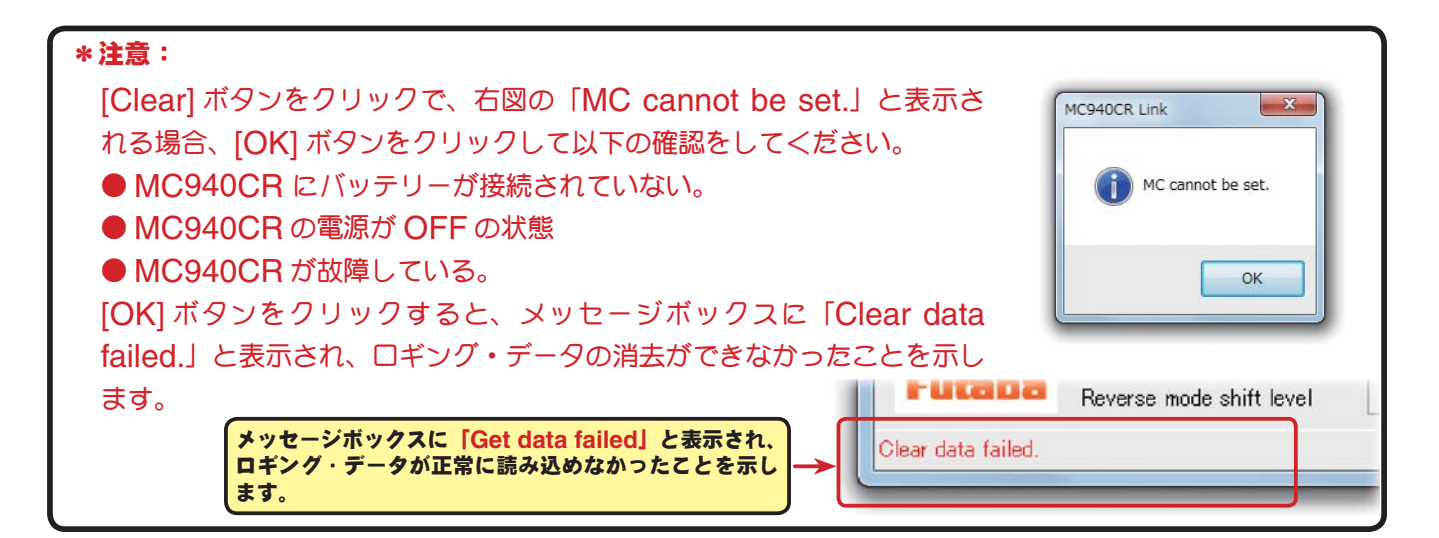

# ● **MC940CR** に設定されているセッティング・データを読み込む

CUI-2 に接続した MC940CR の 現 在 設 定 さ れ て い る セ ッ テ ィ ン グ・ デ ー タ を 読 み 込 み、 MC940CR Link ソフトの起動画面に表示させます。

1. CIU-2 に MC940CR を接続し、MC940CR にバッテリーを接続します。

MC940CR の電源 SW を ON にします。

2. [Read] ボタンをクリックします。

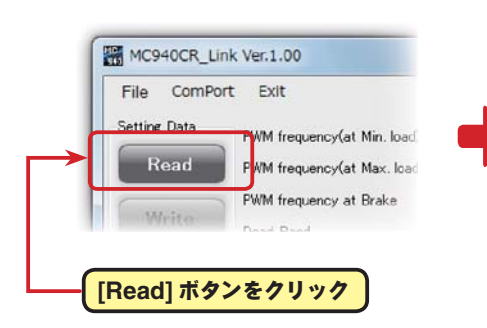

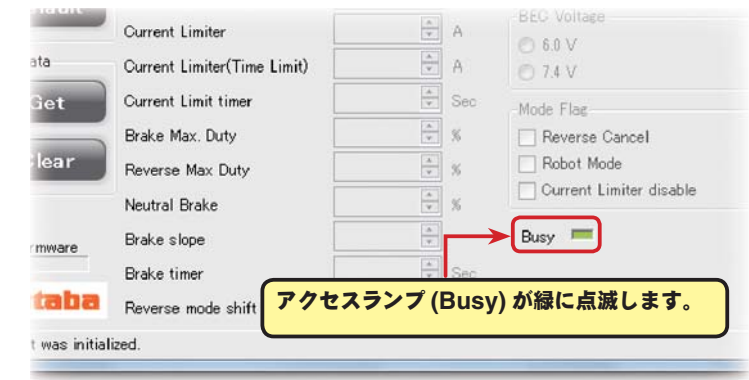

現在、接続されている **MC940CR** に設定さ タが読み込まれ表示されます。

3. MC940CR Link ソフトの起動画面に、現在 MC940CR に設定されているセッティング・デー

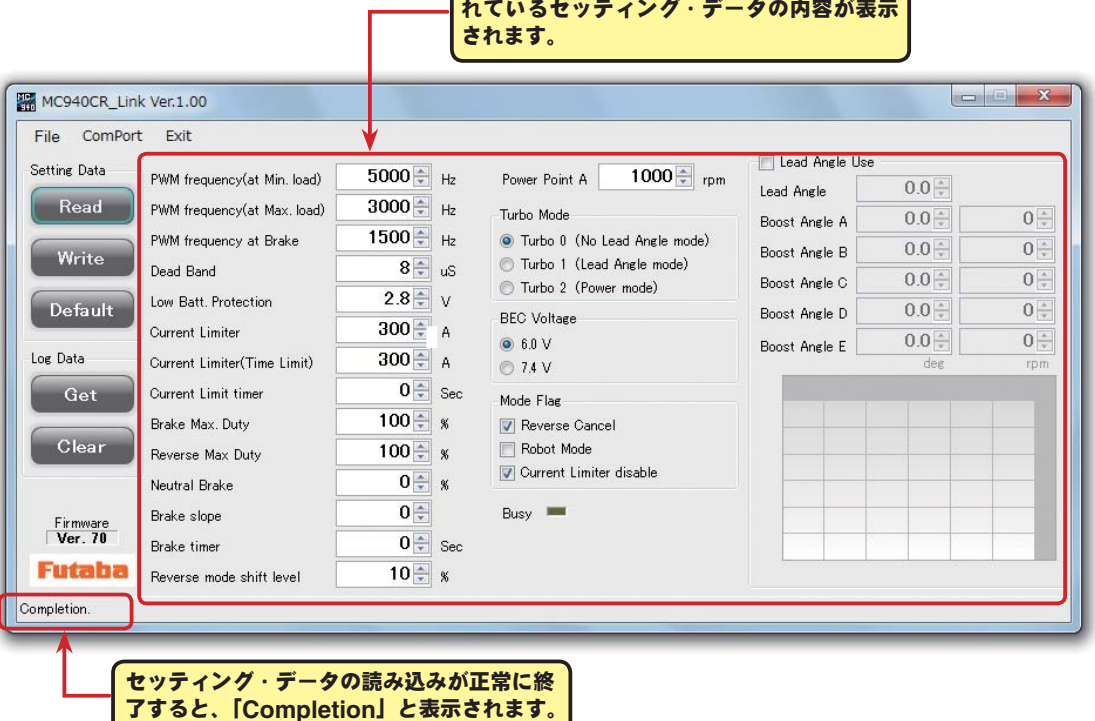

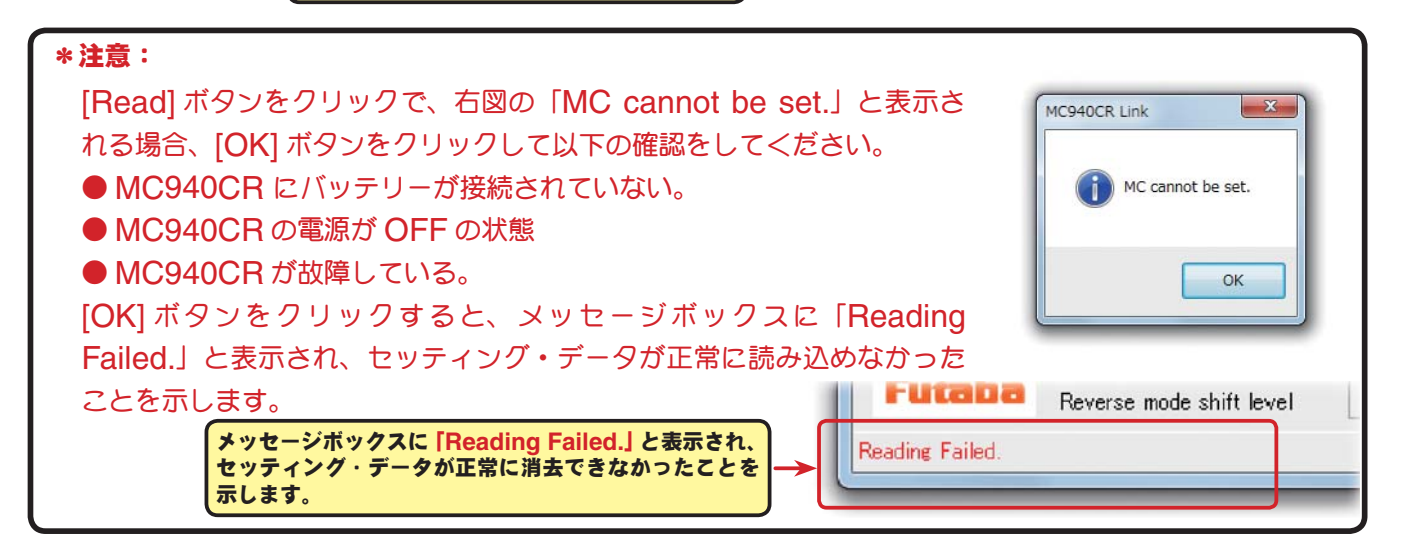

in. I<del>bad)</del>

▲▼をクリックして、数値が変更

できます。

↞

3000

# 直接キーボードから数値を入力す ることができます。 \* **Current Limiter (Time Limit)** ●セッティング項目 各セッティング・データの設定は、各項目の ボックス右の▲▼をクリックして変更できま す。また直接キーボードから数値を入力するこ ともできます。 各セッティングの項目は以下のとおりです。

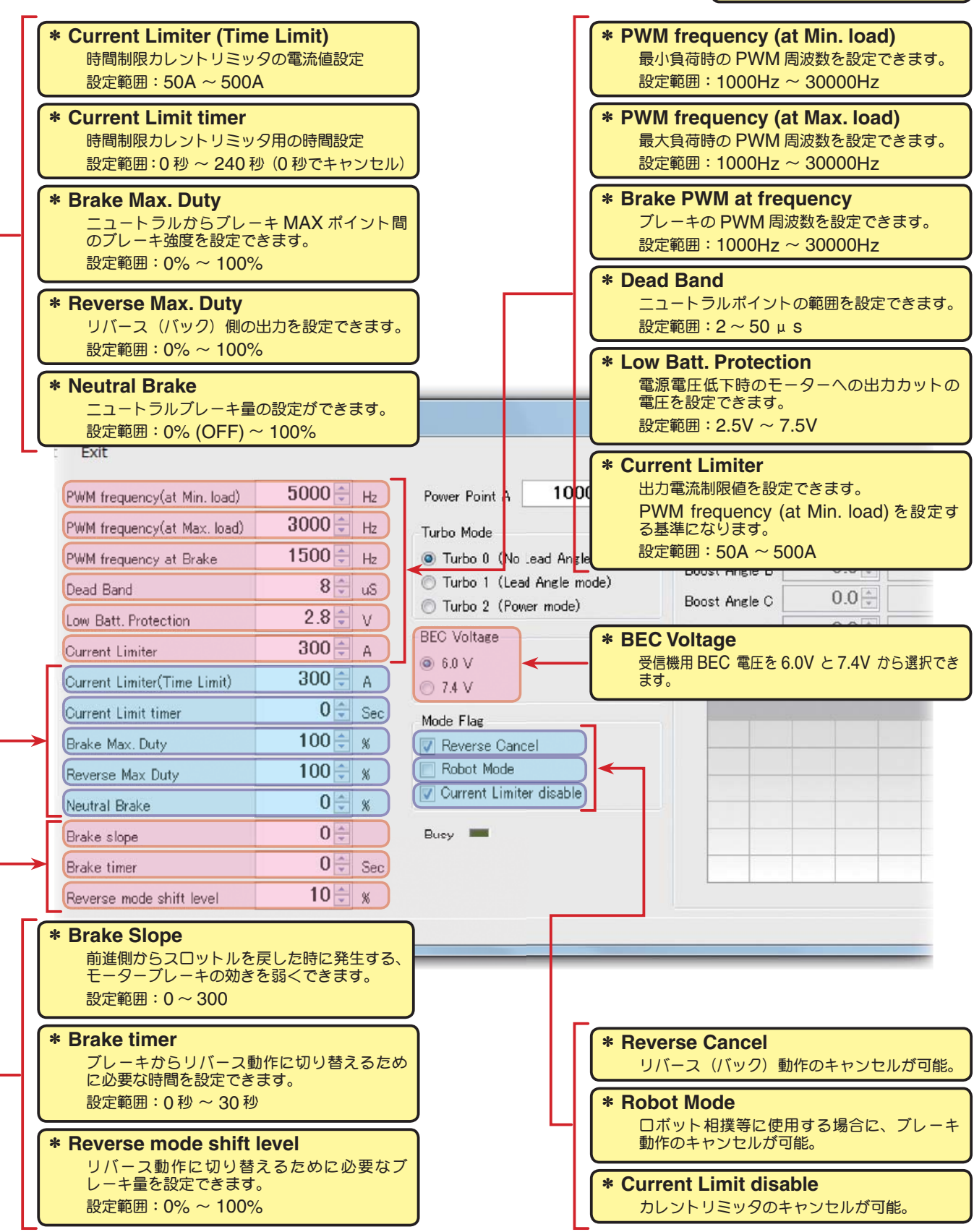

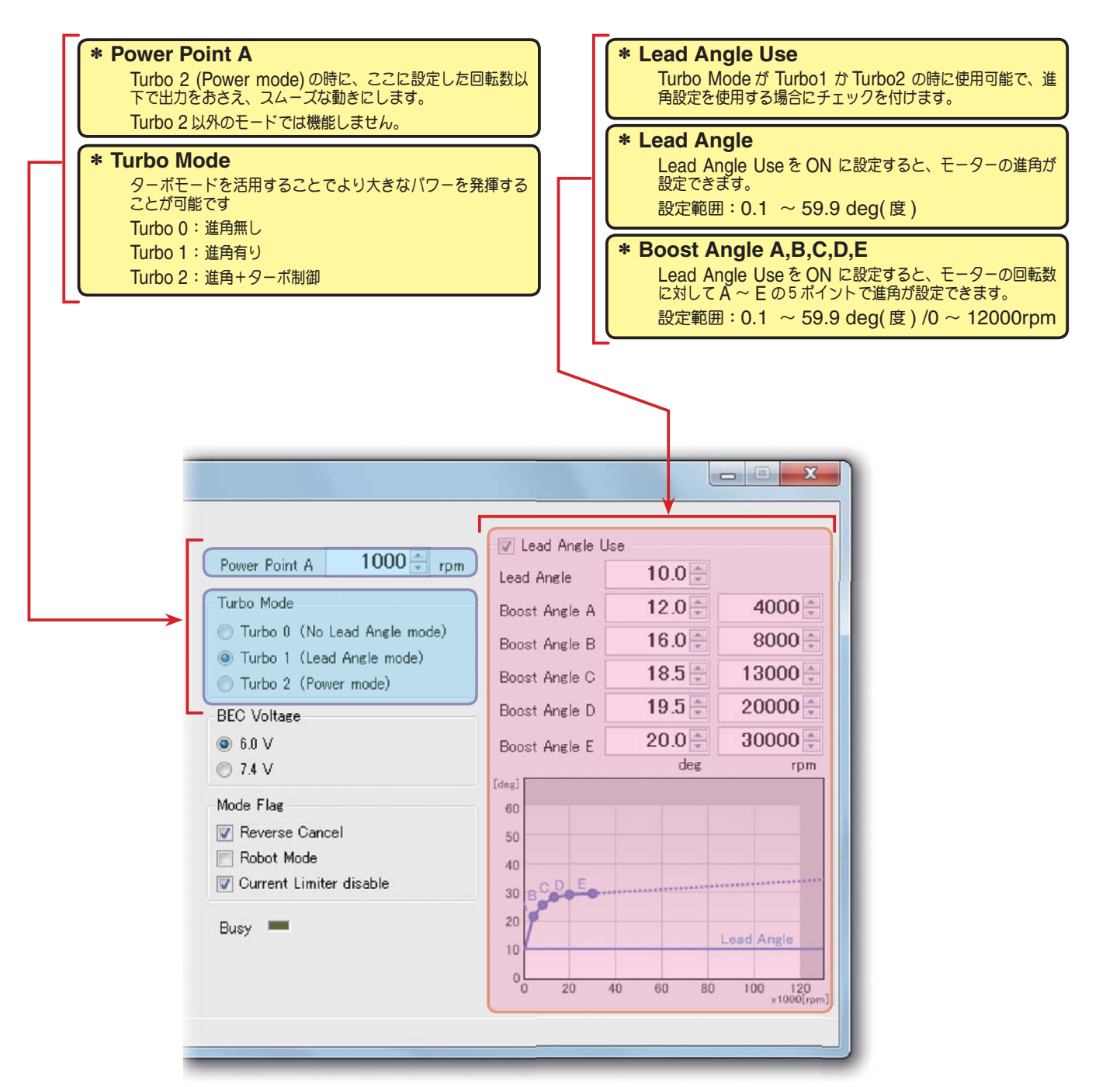

#### \* **BEC Voltage**

この設定は、受信機用 BEC 電圧を 6.0V と 7.4V から 選択できますが、高い電源電圧を下げる機能で、低い電源 電圧を高い電圧に上げる昇圧機能ではありません。

使用する電源電圧より高くはなりませんので、注意してく ださい。

例えば、7.4V 以上の電源電圧で、6.0V 仕様の受信機、サー ボを使用するときに 6.0V に設定、ハイボルテージ仕様の 受信機、サーボを使用するときは 7.4V に設定します。 設定範囲:6.0V / 7.4V

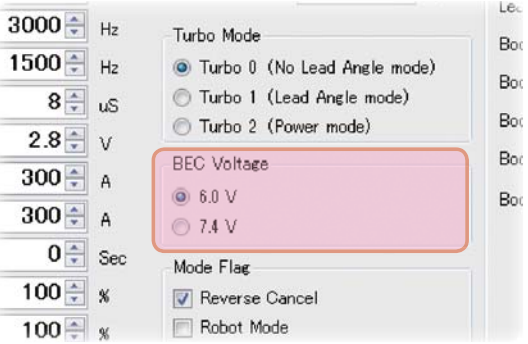

\* **PWM frequency (at Max. load)**・**PWM frequency (at Min. load)**・**Current Limiter**

● PWM frequency (at Max. load) は、最大負荷時 (Current Limiter で設定した出力電流制 限値)の PWM 周波数を設定します。 ata  $5000 \div H_2$ PWM frequency(at Min. load)

設定範囲:1000Hz ~ 30000Hz

● PWM frequency (at Min. load) は、最小負荷時(無 負荷 "0"A)のPWM 周波数を設定します。

設定範囲:1000Hz ~ 30000Hz

 $3000 \div H$ PWM frequency(at Max. load)  $1500 \div H_z$ PWM frequency at Brake  $8 \div 5$ Dead Band  $2.8 \div v$ Low Batt, Protection  $300 - A$ **Current Limiter**  $300 \div A$ Current Limiter(Time Limit)

 $\overline{1}$ 

 $\overline{6}$ 

B

● Current Limiter は、最大負荷時の電流値をここで設定 します。

 PWM frequency (at Max. load) の PWM 周波数は、Current Limiter で設定した出力電流制 限値を元に設定されます。

設定範囲:50A ~ 500A

## \*ロギング・データの活用で周波数とカレントリミッターを設定

MC940CR から読み込んだロギング・データから最大負荷の電流値を見てください。

このデータから Current Limiter の値を最大負荷時の電流値より、およそ 20 ~ 30A 高めに設定 します。

負荷の少ない時の周波数を設定する at Min. load は、ストレートやコーナーをクリアした後の伸 びを求める場合高周波側(数値大きく)に設定します。

負荷の大きい時の周波数を設定する at Max. load は、低速からの立ち上がりを良くしたい場合は、 低周波側 (数値小さく)に、低速からの立ち上がりを抑えたい場合や、モーターの発熱が気になる 場合は高周波側(数値大きく)に設定します。

 at Max. load を低周波側に設定しても、低速からの立ち上がりが良くならない場合や、立ち上が りがより悪くなる場合は、ロギング・データから瞬間的に電圧降下をしていないか確認します。瞬 間的な電圧降下が著しい場合は、Max. load を高周波側に設定変更します。

全体的にパワーを抑えたい、ランタイムを伸ばしたいなど効率を求める場合は、at Max. load、 at Min. load ともに高周波側に設定します。

負荷電流値に関係なく、フルレンジで一定 PWM 周波数を設定したい場合は、PWM frequency (at Max. load) と PWM frequency (at Min. load) を同じ値に設定します。

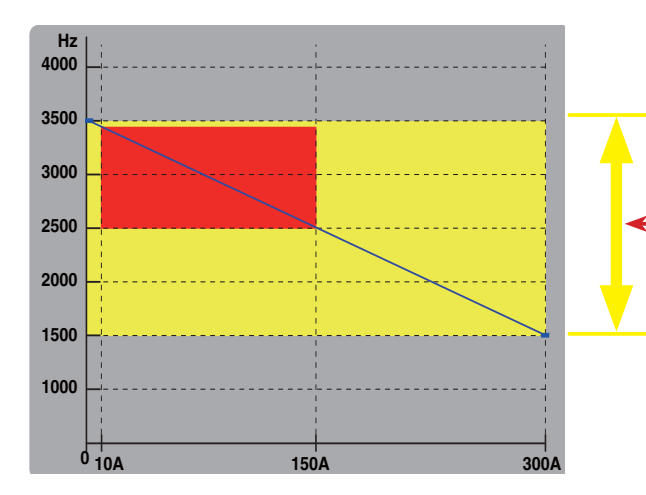

例: **PWM frequency (at Min. load)** を **3500Hz PWM frequency (at Max. load)** を **1500Hz Current Limiter** を **300A** に設定した場合 設定されたドライブ周波数の可変範囲は「黄色」で示

す範囲内になりますが、走行のロギング・データで最 小負荷 **10A**、最大負荷が **150A** の場合、実走行中の 可変範囲はおおよそ「赤色」で示す範囲になります。

#### \* **Current Limit disable**

カレントリミッタ機能をキャンセルしたい場合にチェック マークを付けます。

この場合、PWM frequency (at Max. load) の基準が、 Current Limiter の設定に関係なく 500A になります。

# \* **Brake PWM at frequency**

この設定は、ブレーキの PWM 周波数を設定できます。 周波数を低く(数値を小さく)するほどブレーキが強く働 きます。

設定範囲:1000Hz ~ 30000Hz

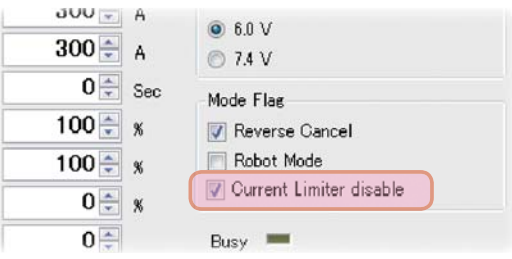

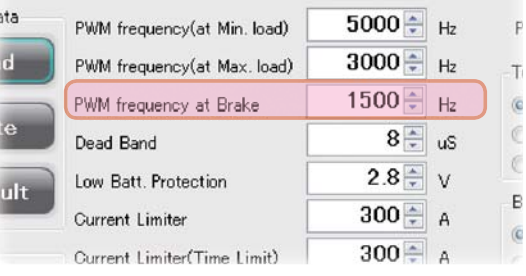

#### \* **Dead Band**

この設定は、送信機のスロットル操作に対して、MC940CR が反応しない範囲(ニュートラルポ イントの範囲)を設定します。

数値が大きくなるほど、この範囲が広くなります。

設定範囲:2 ~ 50 μ s

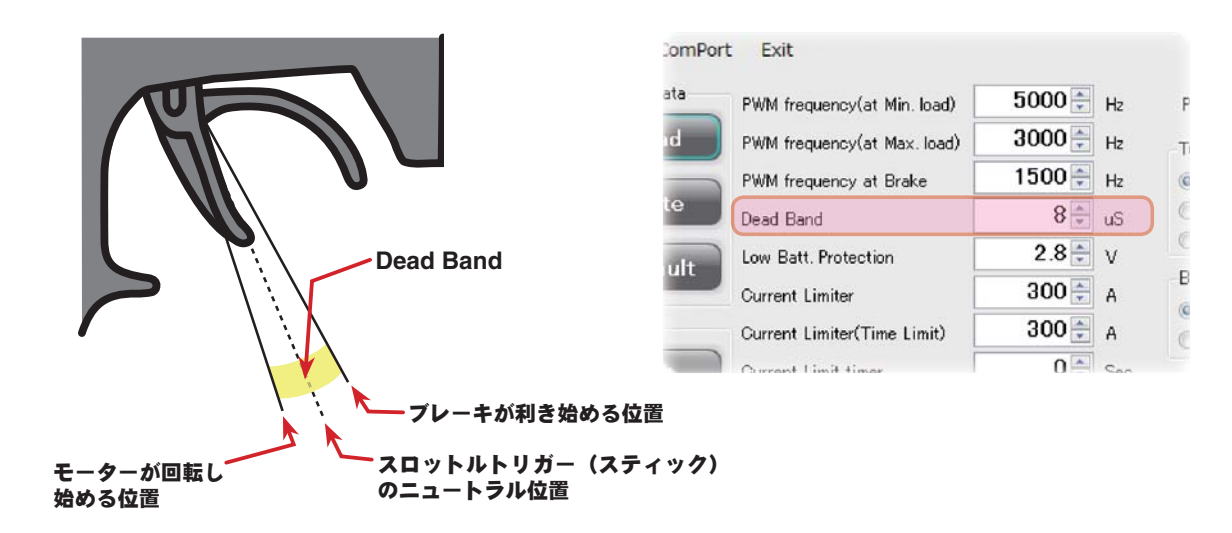

ComPort Exit

#### \* **Low Batt Protection**

この設定は、走行中に電源電圧の低下により、受信機への 電源の供給が足らなくなり、受信機が動作しなくなるのを 防ぐために、走行用バッテリーが設定した電圧まで低下し た時に、モーターへ出力をカットします。電源電圧が復帰 すれば再びモーターへ電力を供給します。

使用するバッテリーの種類や、セル数に合わせて設定して ください。

設定範囲:2.5V ~ 7.5V

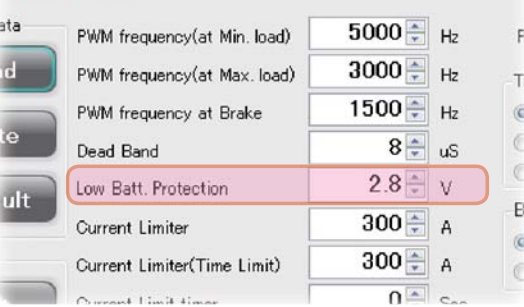

#### \* **Current Limiter (Time Limit)**・**Current Limit timer**

走行開始から設定した時間経過まで、出力電流制限ができます。動力バッテリーが充電完了直後の 電圧が高い状態で、無駄なエネルギーがモーターへ出力されるのを防ぐ効果があります。

● Current Limiter (Time Limit) は、出力電流制限する時間内の最大出力電流を設定します。 設定範囲:50A ~ 500A

● Current Limiter Timer は、出力電流制限をする時間を設定します。"0"sec に設定するとこ の機能が解除されます。

設定範囲:0 秒 ~ 240 秒 (0 秒でキャンセル)

 Current Limiter Timer はスロットルを前進側に操作 し、モーターに電流が出力されるとタイマーがスタート しますので、走行前にトリム調整などでモーターが回転 した時点でこの機能が働き始めます。

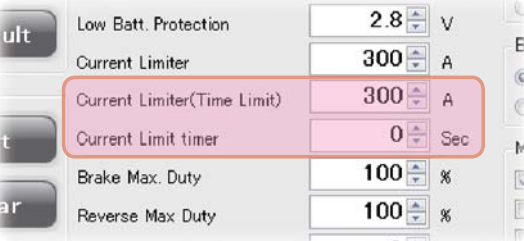

#### \* **Brake Max. Duty**

この設定は、ニュートラルからブレーキ MAX ポイント間の、ブレーキ強度を設定できます。数値 を大きくするほどブレーキが強く働きます。"0"%設定するとブレーキは効きません。

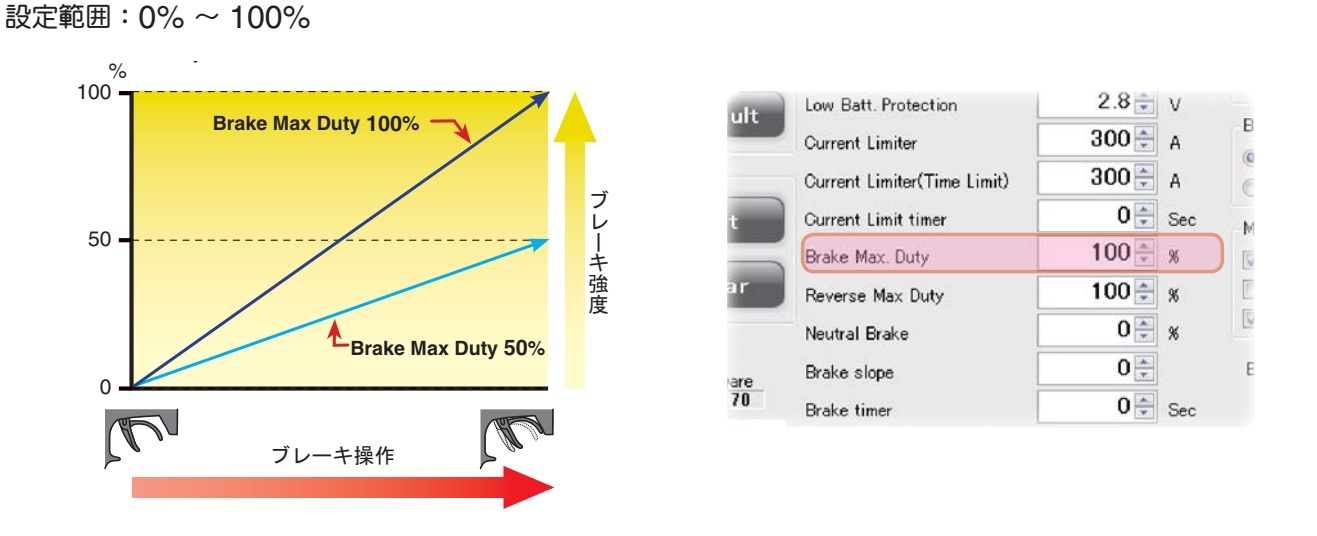

#### \* **Reverse Max. Duty**

この設定は、ニュートラルからリバース (バック) 側 MAX ポイント間の、リバース (バック) 側 の出力を設定できます。数値を大きくするほど出力がアップします。"0"%設定するとリバース(バッ ク)動作しません。

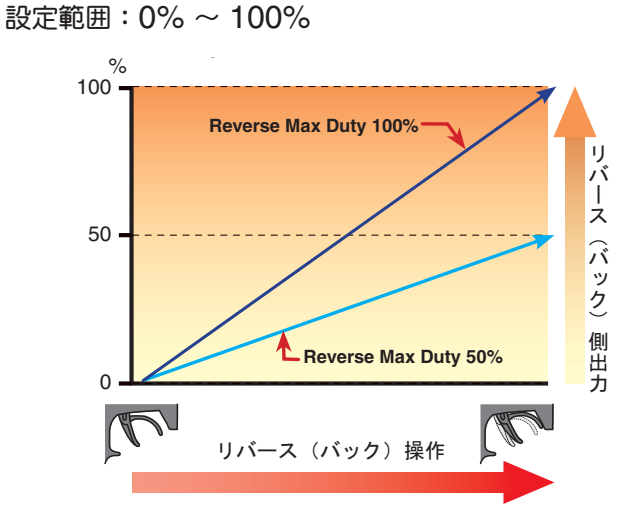

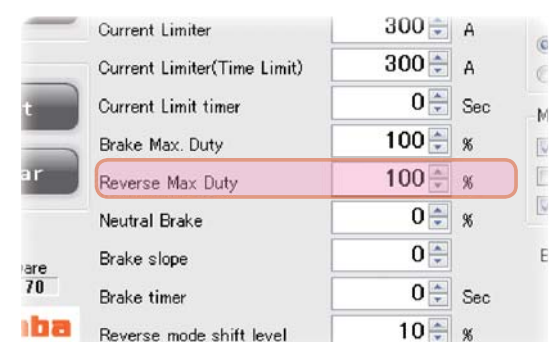

Lim fax. Ma Brak lope

#### \* **Reverse Cancel**

リバース(バック)機能をキャンセルした い場合にチェックマークを付けます。前進 とブレーキ動作のみとなります。

### \* **Robot Mode**

ロボット相撲等でブレーキ機能をキャンセ ルしたい場合にチェックマークを付けます。 前進とリバース(バック)の連続動作が可 能となります。

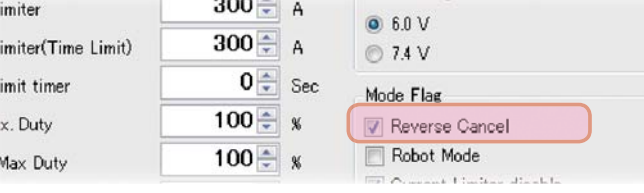

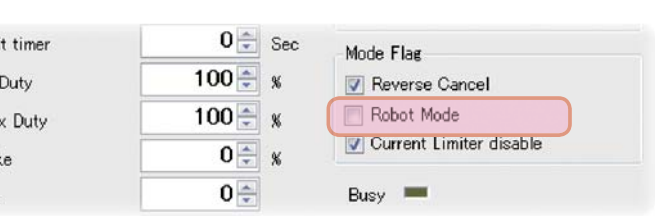

#### \* **Neutral Brake**

この設定は、スロットル操作で、ニュートラル(スロット ル・オフ)の位置でブレーキを使用したい場合に設定しま す。数値を大きくするほどブレーキが強く働きます。ニュー トラルブレーキを使用しない場合は "0"%に設定します。 設定範囲: 0% (OFF) ~ 100%

#### \* **Brake slope**

ターボモードの Turbo2 で進角を大きく設定すると、前 進側からニュートラルに戻したときに強いブレーキが発生 する場合があります。その場合、この値を大きくするとブ レーキの効きを弱くできます。

\*注意:値を大きくしすぎると、スロットルを戻しても減 速しなくなるので、小さい値から設定してください。 設定範囲:0 ~ 300

#### \* **Brake timer**

リバース機能を使用している場合、通常はブレーキ操作か ら一旦ニュートラルにスロットルトリガー(スティック)を 戻し、再度トリガー(スティック)をブレーキ(リバース)側 に操作しないとリバース動作になりませんが、ニュートラ ルポイントの設定を故意に前進側に移動させて使用してい る場合、トリガー(スティック)をニュートラルに戻さなく

てもブレーキ操作を繰り返すとリバース動作になる場合があります。それを防ぐために、リバース 動作への切り替えに必要な時間を設定できます。

設定範囲:0 秒 ~ 30 秒

#### \* **Reverse mode shift level**

リバース(バック)操作は、ブレーキ操作から一旦ニュート ラルに戻すことにより可能となりますが、このときのリ バース動作に切り替えるために必要なブレーキ量を設定で きます。

設定範囲:0% ~ 100%

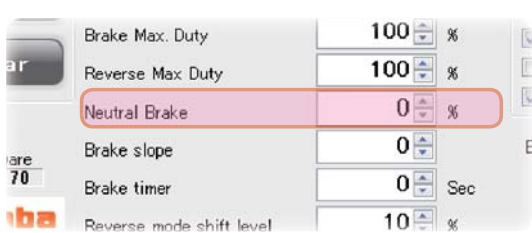

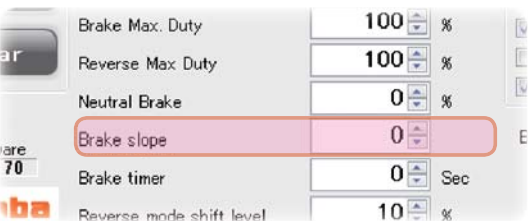

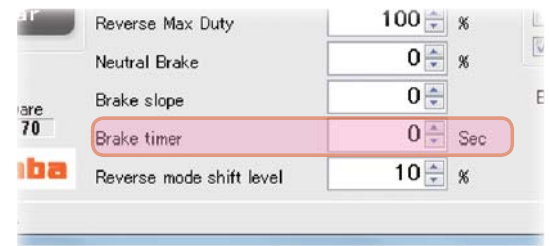

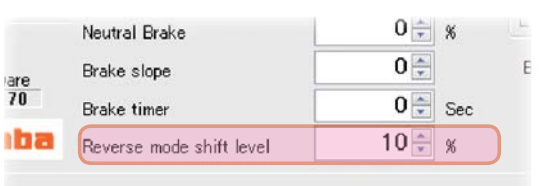

 $\mathbf{F}$ 

ń  $\lambda$ 

# \* **Turbo Mode**

ターボモードを設定します。ターボモードを活用するこ とでより大きなパワーを発揮することが可能です。設定 値によってはモーターや MC940CR を破損する危険が ありますので設定は慎重に行ってください。

注意: Lead Angle Useのチェックが外れていると、ター ボモードを Turbo 1, Turbo 2 に設定しても、進角設定 機能は動作しません。

#### ● **Turbo 0: (No Lead Angle mode)** 進角設定 **-** 無

このモードは進角の設定を使用しないモードです。

ESC で進角機能が禁止されているレースに使用する場合は、このモードに設定してください。

Lead Angle Use のチェックを外しても、同様に進角機能が無効になります。

### ● **Turbo 1: (Lead Angle mode)** 進角設定 **-** 有

進角設定を有効にするモードで、出力アップできます。

進角設定は Lead Angle Use にチェックを付け、Lead Angle と Boost Angle A,B,C,D,E の 値で調整します。

進角設定については、P23 を参照してください。

#### ● **Turbo 2: (Power Mode)** 進角設定 **-** 有

このモードはストック・モーター用で、Turbo 1 よりさらに強力なパワーを発揮するモードです。

進角設定は Lead Angle Use にチェックを付け、Lead Angle と Boost Angle A,B,C,D,E の 値で調整します。

進角設定については、P23 を参照してください。

\*注意:基本的にはモデファイ・モーターに使用しないでください。モデファイ・モーターで使用す るとモーターや MC940CR を破損する危険があります。

 $\parallel$  Hz

 $H_z$ 

 $H_{2}$ 

Power Point A

Turbo 0 (No Lead Angle mode)

Turbo Mode

#### \* **Power Point A**

 Turbo Mode が Turbo 2 (Power mode) で進角を大 きくした場合、コースイン時などの極低回転でぎくしゃ くした動きになることがあります。そのような場合、こ の Power Point A に設定した回転数以下で、スムーズ な動きにします。通常は 0rpm に設定してください。 Turbo 2 以外のモードでは機能しません。

設定範囲:0 ~ 100000rpm

#### \* **Lead Angle Use**

 Turbo Mode が Turbo 1 または Turbo 2 に設定されて いるとき、チェックボックスにチェックを付けると進角 設定が使用できます。Turbo Mode の設定条件より、こ の Lead Angle Use が優先されます。

 ESC で進角設定機能が禁止されているレースに使用 する場合は、Lead Angle Use のチェックを外すか、 Turbo 0 を選択してください。

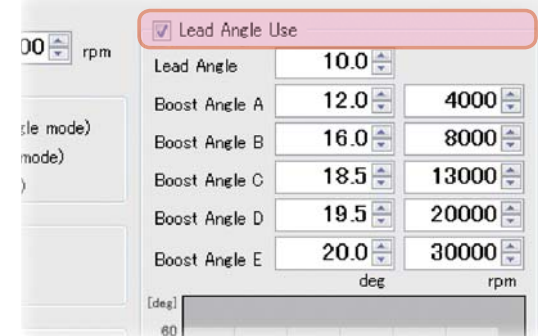

V Lead Angl

Lead Angle

Boost Angle

 $1000$   $\frac{1}{2}$  rpm

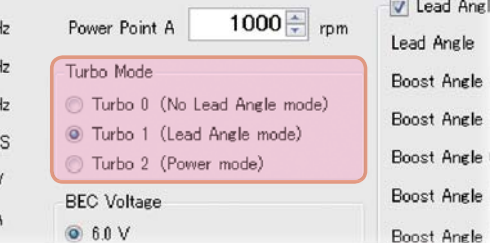

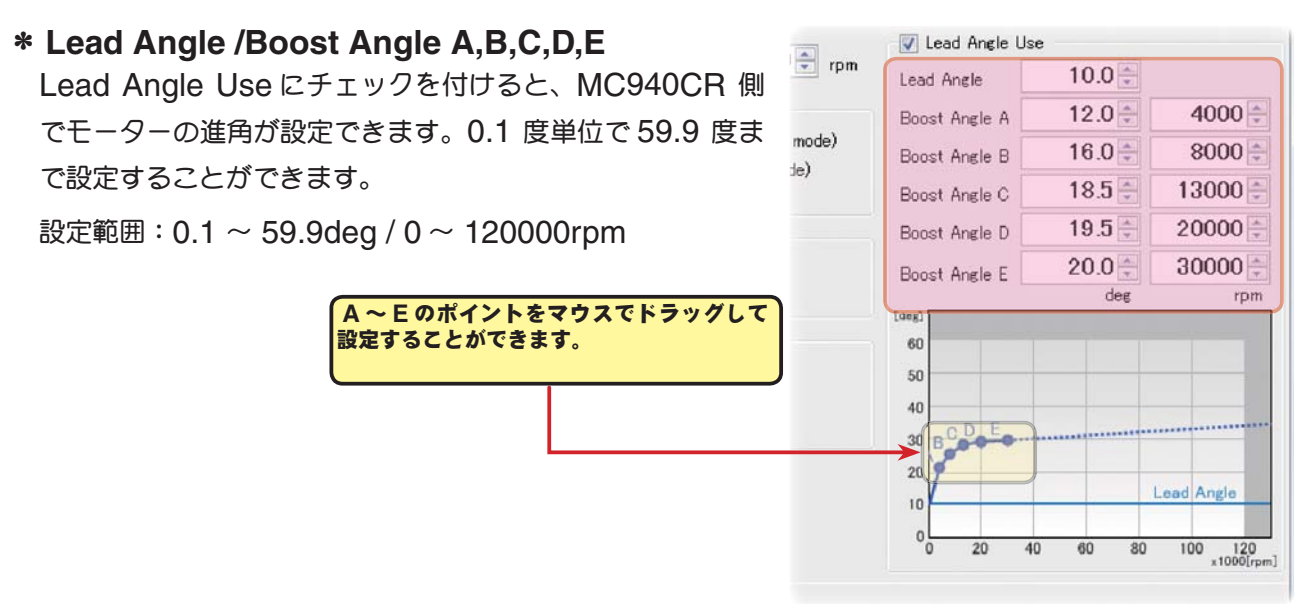

 Lead Angle と Boost Angle A,B,C,D,E の関係を下の [A] と [B] のグラフに表します。Boost Angle A,B,C,D,E のポイントに数値を設定し、Lead Angle を "0" に設定した場合を [A]、 Lead Angle に "0" 以外の数値を設定した場合を [B] とします。

グラフで示すように [B] は、Boost Angle A,B,C,D,E の設定した進角に、Lead Angle で設 定した進角が加算されます。例えば、Boost Angle A に "3" と設定し、[B] の Lead Angle を "2" に設定した場合、実際の Boost Angle A は 3+2 = 5( 度 ) になります。[A] は Lead Angle が "0" ですので、実際の Boost Angle A も 3+0 = 3( 度 ) となります。

#### \*注意:

Lead Angle +Boost Angle A,B,C,D,E の deg (角度) は "60" 以上に設定しないでください。 "60" 以上になると表示が赤くなり、[Write] ボタンがグレー表示され書き込みができません。 設定の値によってはモーターや MC940CR を破損する場合がありますので、進角の値は小さい値か

ら状況を見ながら少しずつ大きくしてください。特に Turbo 2 は Turbo 1 より出力が強力ですので、 設定にはより一層の注意をしてください。

Boost Angle A~Eは deg (角度)、rpm (回転数) 共に、A<B<C<D<E の順に値を大きくして ください。

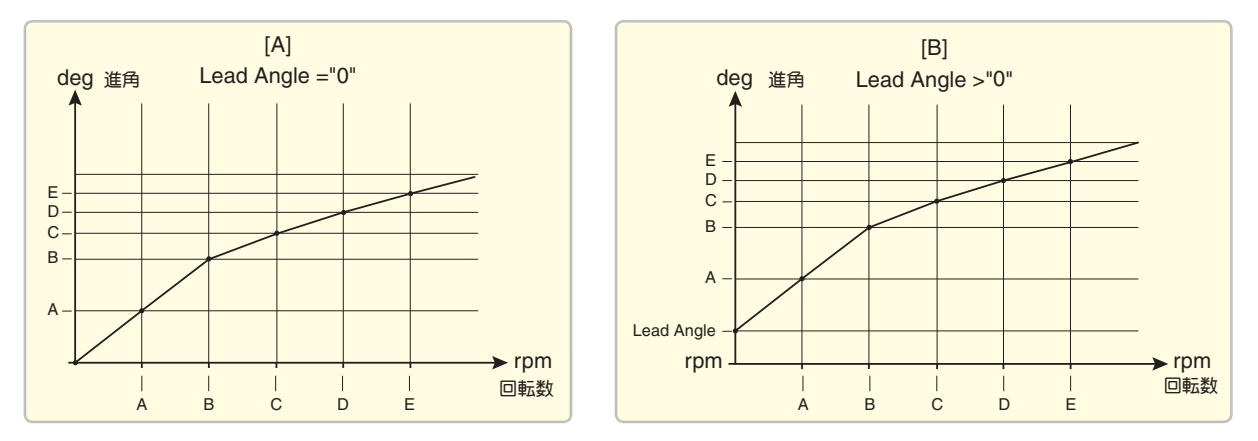

 ESC で進角機能が禁止されているレースに使用する場合は、Lead Angle Use のチェックを 外してください。Lead Angle Use の設定は、Turbo Mode の設定より優先されますので、 Turbo Mode が Turbo 1 や Turbo 2 に設定されている場合でも、Lead Angle Use のチェッ クを外すと、進角機能が OFF("0" タイミング ) に設定できます。

 MC940CR は、進角機能が OFF に設定されている場合、電源投入時およびニュートラルで LED が点滅表示します。

# ● **MC940CR** にセッティング・データを書き込む

MC940CR に新しいセッティング・データを書き込みます。

- 1. CIU-2 に MC940CR を接続し、MC940CR にバッテリーを接続します。 MC940CR の電源 SW を ON にします。
- 2. 各項目の入力が終わったら、[Write] ボタンをクリックします。

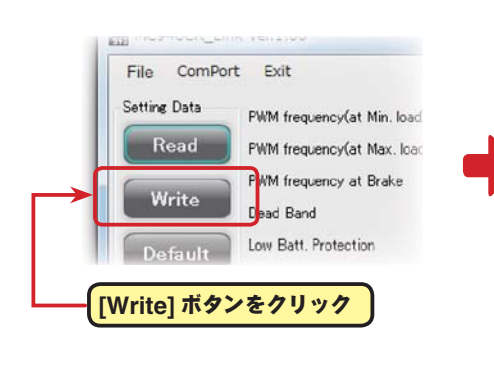

 [Write] ボタンがグレー表示で書き込み ができない場合、設定範囲から外れた数 値が入力されている項目があります。各 項目を確認して設定範囲内に修正してく ださい。

3. MC940CR に新しいセッティング・ データが書き込まれます。

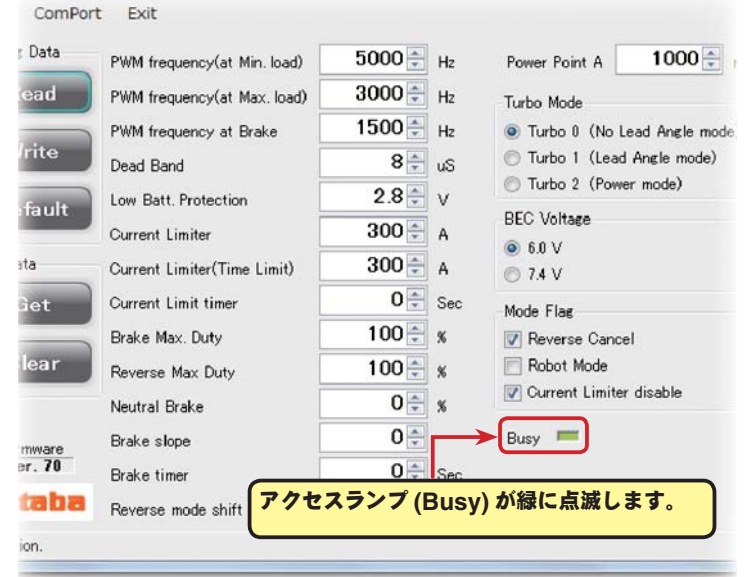

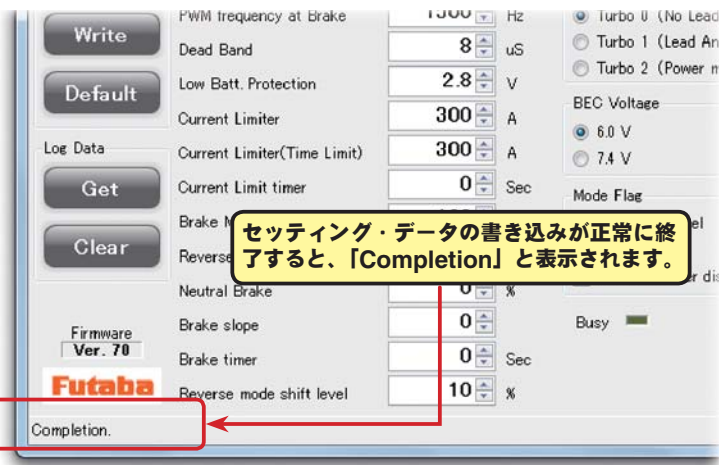

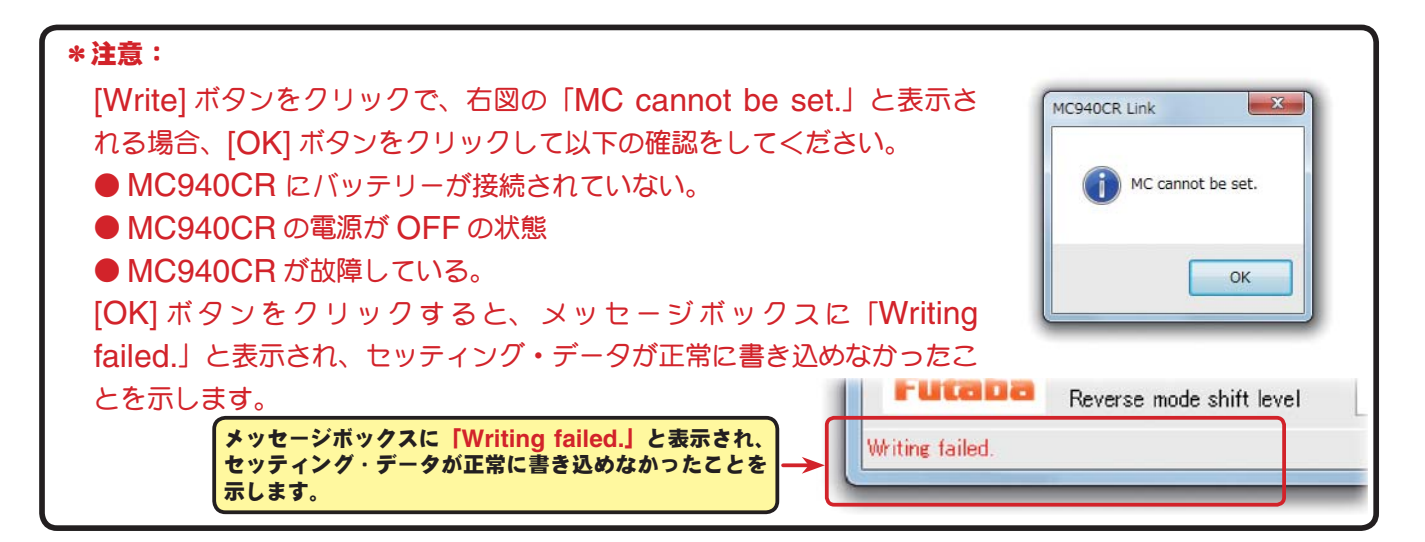

# ●セッティング・データの保存と保存したデータの読み込み

#### \*保存

現在 MC940CR Link ソフトの起動画面に表示されている、セッティング・データをコンピュータ に保存できます。

- 1. メニューバーの「File」をクリックして「Setting Data」にマウスポインタをあわせ、「Save」 をクリックすると、「名前を付けて保存」の画面が表示されます。
- 2. 保存する場所と、ファイル名を決めて [ 保存 ] ボタンをクリックすると保存されます。

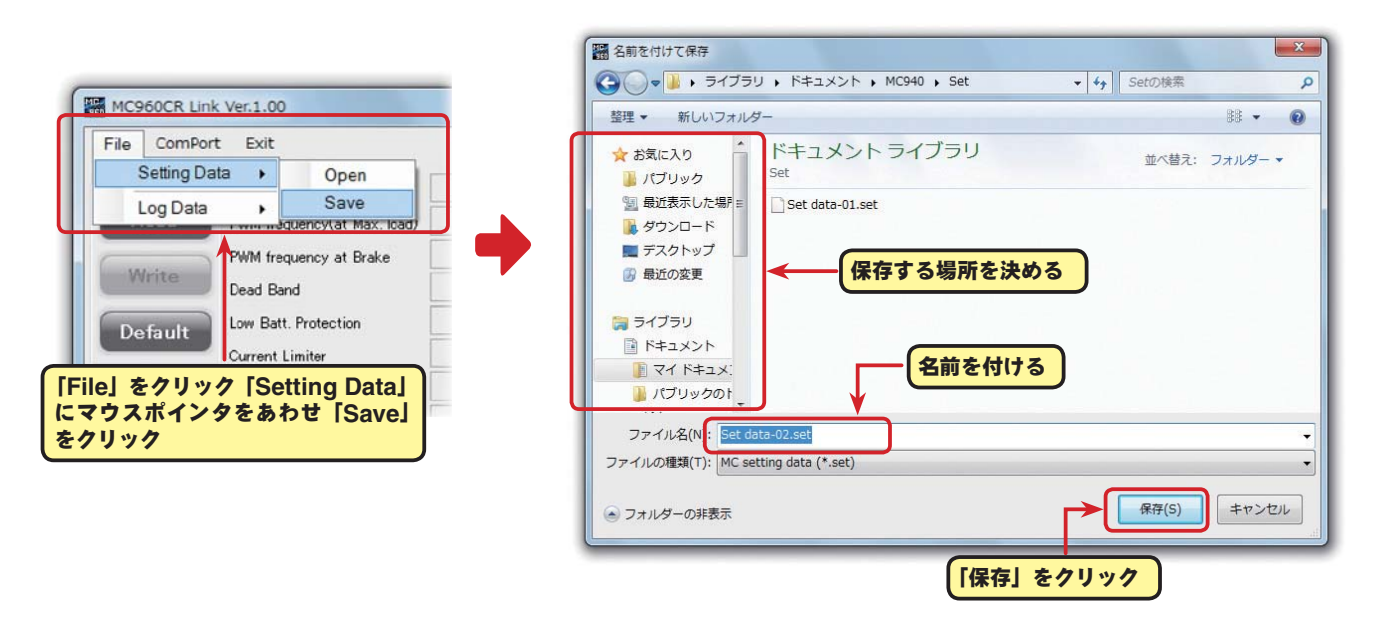

## \*保存したデータの読み込み

コンピュータに保存したセッティング・データを読み込み、MC940CR Link ソフトの起動画面に 表示させ、MC940CR に書き込むことがでます。

- 1. メニューバーの「File」をクリックして「Setting Data」にマウスポインタをあわせ、「Open」 をクリックすると、「ファイルを開く」の画面が表示されます。
- 2. 保存している場所と、読み出すデータを決めて [開く] ボタンをクリックすると、保存してあるセッ ティング・データが MC940CR Link ソフトの起動画面に表示されます。

このデータをそのまま MC940CR に書き込む場合は、P24 の「MC940CR にセッティング・デー タを書き込む」を参照してください。

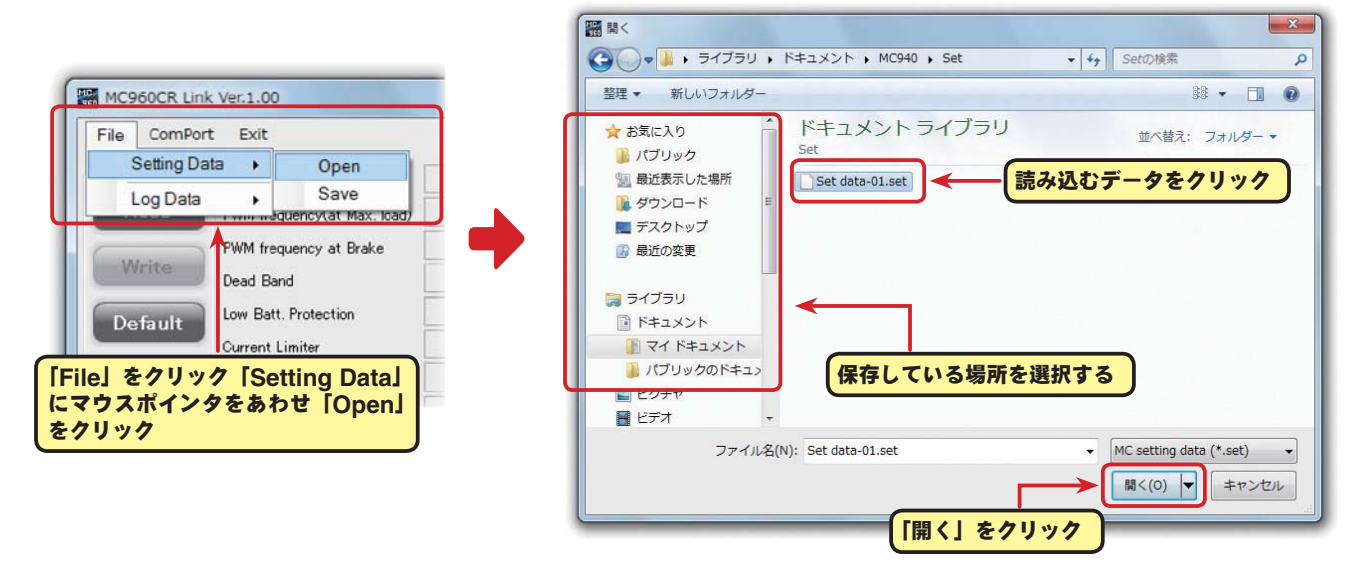

# ● **MC940CR** を初期化する

この機能は MC940CR のセッティング・データを工場出荷時の状態に戻せます。 工場出荷時はセッティング・データ、ニュートラル、ハイポイント、ブレーキポイント全てが初期化 されますので、再度設定をしてください。

- 1. CIU-2 に MC940CR を接続し、MC940CR にバッテリーを接続します。 MC940CR の電源 SW を ON にします。
- 2. [Default Write] ボタンをクリックします。

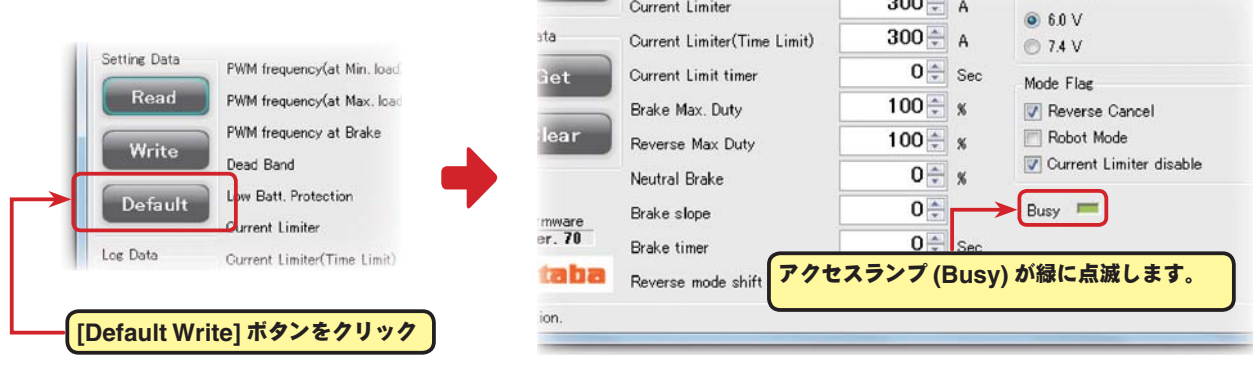

3. MC940CR に工場出荷時のセッティング・ データが書き込まれ初期化されます。

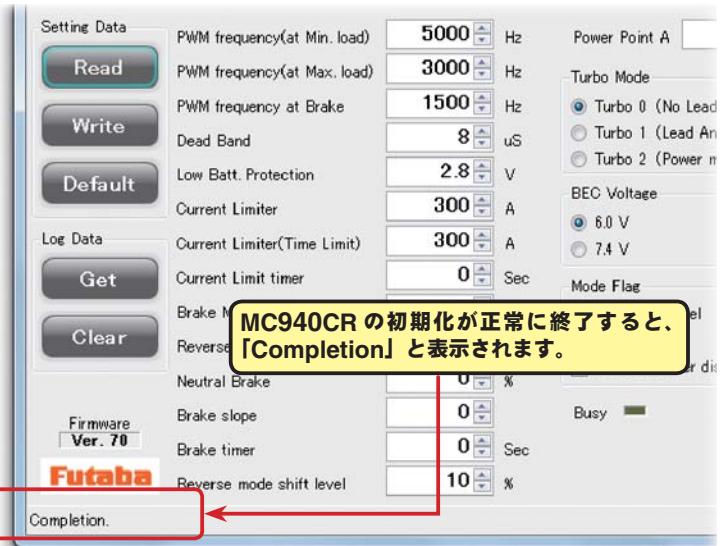

BEC Voltage

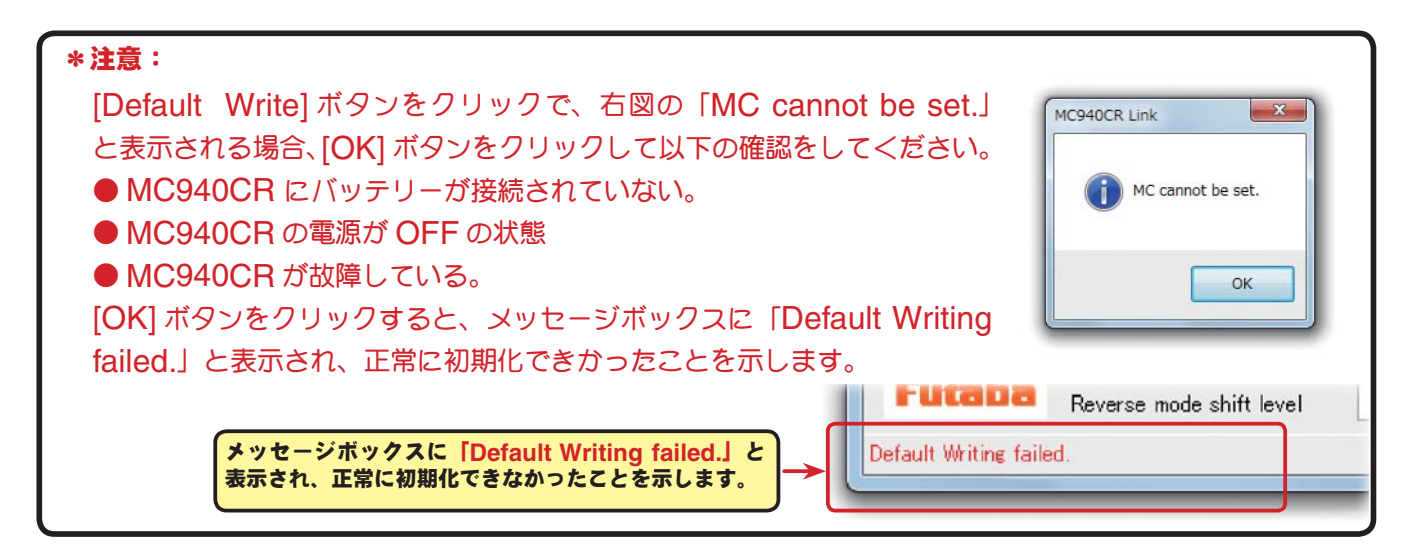

ソフト起動画面の、メッセージボックス (Message) に表示される内容を記載します。

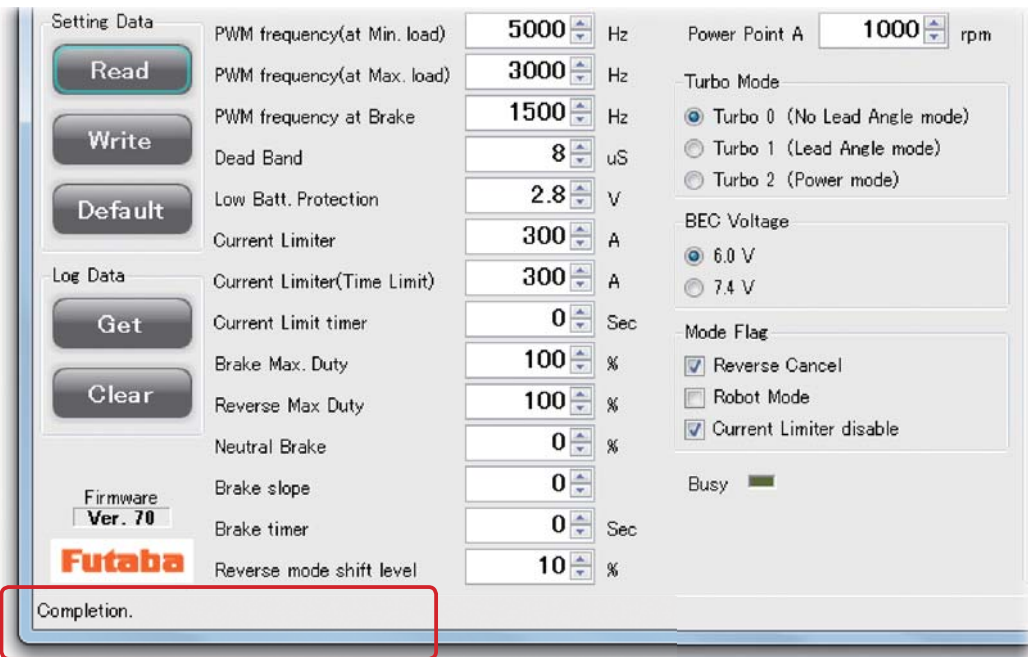

## ☆「**ComPort was initialized.**」

 COM ポートの設定がされている状態を示します。(**MC940CR Link** ソフトの起動時に表示) MC940CR Link 誤った COM ナンバーを設定しても、COM ポートの設定はされます ので、このメッセージが表示されますが CIU-2 と通信しようとすると、 RS232 communication fault. 「RS232C communication fault」と表示され、CIU-2と通信できません。

### ☆「**LabelStatus**」

メッセージ一覧

 COM ポートの設定がされてされていない状態。メニューの「ComPort」で正しい COM ナンバー を設定します。(P8 参照)

### ☆「**ComPort cannot be opened.**」

CIU-2 が接続されていない状態。CIU-2 をパソコンの USB ポートに接続します。

### ☆「**Completion.**」

各データの読み込み、書き込み、消去、初期化が正常に終了すると表示されます。

#### ☆「**Get data failed**」「**Clear data failed.**」「**Reading Failed.**」「**Writing failed.**」 MC940CR Link

## 「**Default Writing failed.**」

各データの読み込み、書き込み、消去、初期化が正常に終了されないと右 図の「MC cannot be set」が表示され、[OK] ボタンをクリックすると 状態に応じたメッセージが表示されます。(P11,14,15,24,26 参照)

誤った COM ナンバーの設定がされた状態で、CIU-2 と通信しようとす ると右図の「RS232 communication fault」が表示され、[OK] ボタ ンをクリックすると状態に応じたメッセージが表示されます。メニューの 「ComPort」で正しい COM ナンバーを設定します。(P8 参照)

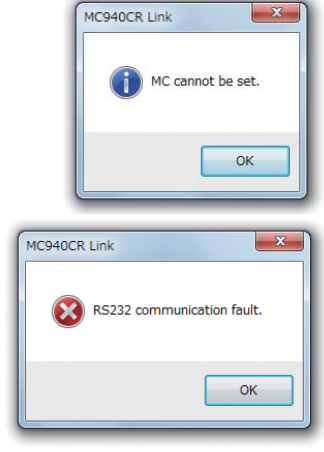

 $\mathbf{x}$ 

OK

# **MC940CR Link** ソフトの削除(アンインストール)

MC940CR Link ソフトをコンピュータから削除(アンインストール)する場合、使用の PC に設 定されているセキュリティによって、途中で変更の許可等を求めるようなメッセージが表示された場 合、許可してください。

- 1. インストールで使用した MC940CR Link Jpn V \*\*\*フォルダ内の "setup" をダブルクリッ クします。Windows7 / WindowsVista の場合は、"setup" のアイコンを右クリックして「管 理者として実行」をクリック (P4 参照)
- **2.**「**MC940CR Link** セットアップウィザード」画面が表示されたら、**MC940CR Link** の削除 **(M)**」 を選び、**[** 完了 **]** をクリックします。

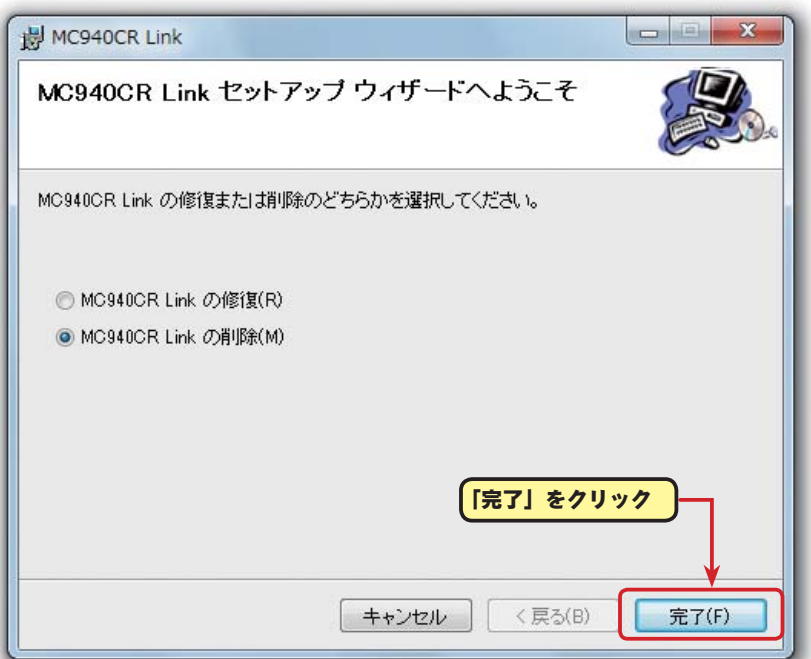

**3.**「**MC940CR Link** を削除しています」画面が表示された後、**MC940CR Link** は正常に削除さ れました。」画面が表示されたら **[** 閉じる **]** をクリックします。以上で MC940CR Link ソフト のアンインストール (削除) は完了です。

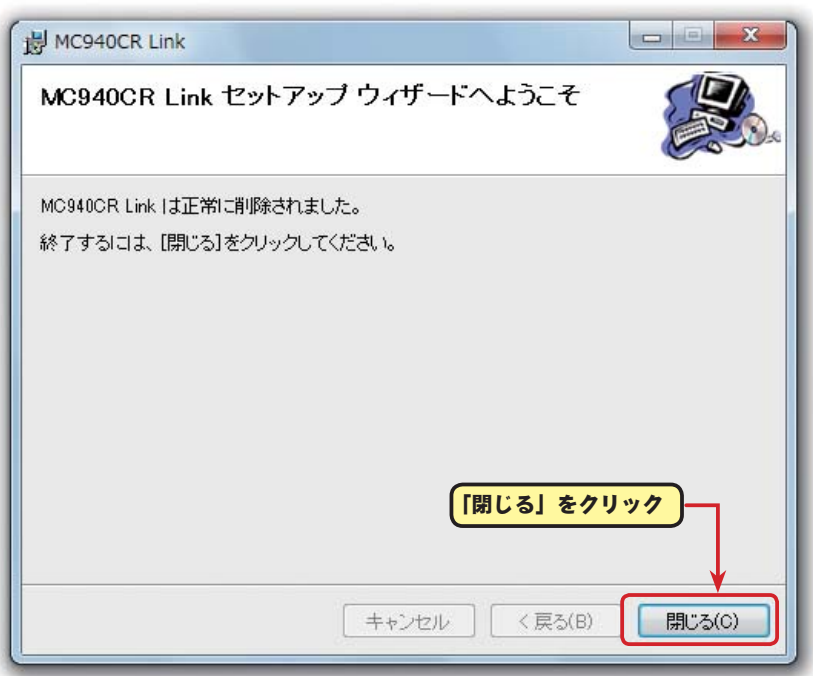